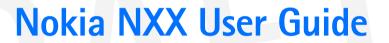

# **C€**0434 **①**

DECLARATION OF CONFORMITY Hereby, NOKIA CORPORATION, declares that this RM-156 is in compliance with the essential requirements and other relevant provisions of Directive 1999/5/ EC. A copy of the Declaration of Conformity can be found at http:// www.nokia.com/phones/ declaration of conformity/.

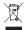

The crossed-out wheeled bin means that within the European Union the product must be taken to separate collection at the product end-of-life. This applies to your device but also to any enhancements marked with this symbol. Do not dispose of these products as unsorted municipal waste. For more information, see product Eco-Declaration or country specific information at www.nokia.com.

Copyright @ 2006 Nokia. All rights reserved.

Reproduction, transfer, distribution or storage of part or all of the contents in this document in any form without the prior written permission of Nokia is prohibited. Nokia, Nokia Connecting People, Nseries, and NXX, Visual Radio, and Pop-Port are trademarks or registered trademarks of Nokia Corporation. Other product and company names mentioned herein may be trademarks or tradenames of their respective owners.

Nokia tune is a sound mark of Nokia Corporation.

### symbian

This product includes software licensed from Symbian Software Ltd (c) 1998-200(6). Symbian and Symbian OS are trademarks of Symbian Ltd.

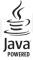

Java™ and all Java-based marks are trademarks or registered trademarks of Sun Microsystems, Inc.

This product is licensed under the MPEG-4 Visual Patent Portfolio License (i) for personal and noncommercial use in connection with information which has been encoded in compliance with the MPEG-4 Visual Standard by a consumer engaged in a personal and noncommercial activity and (ii) for use in connection with MPEG-4 video provided by a licensed video provider. No license is granted or shall be implied for any other use. Additional information including that relating to promotional, internal and commercial uses may be obtained from MPEG LA, LLC. See <http://www.mpegla.com>.

Nokia operates a policy of ongoing development. Nokia reserves the right to make changes and improvements to any of the products described in this document without prior notice.

To the maximum extent permitted by applicable law, under no circumstances shall Nokia or any of its licensors be responsible for any loss of data or income or any special, incidental, consequential or indirect damages howsoever caused.

The contents of this document are provided 'as is'. Except as required by applicable law, no warranties of any kind, either express or implied, including, but not limited to, the implied warranties of merchantability and fitness for a particular purpose. are made in relation to the accuracy, reliability or contents of this document. Nokia reserves the right to revise this document or withdraw it at any time without prior notice

The availability of particular products and applications may vary by region. Please check with your Nokia dealer for details, and availability of language options.

This device may contain commodities, technology or software subject to export laws and regulations from the US and other countries. Diversion contrary to law is prohibited.

#### FCC / INDUSTRY CANADA NOTICE

Your device may cause TV or radio interference (for example, when using a telephone in close proximity to receiving equipment). The FCC or Industry Canada can require you to stop using your telephone if such interference cannot be eliminated. If you require assistance, contact your local service facility. This device complies with part 15 of the FCC rules. Operation is subject to the following two conditions: (1) This device may not cause harmful interference, and (2) this device must accept any interference received, including interference that may cause undesired operation. Any changes or modifications not expressly approved by Nokia could avoid the user's authority to operate this equipment.

ISSUE x EN, xxxxxxx

# **Contents**

| For your safety                      | 6  |
|--------------------------------------|----|
| Your Nokia NXX                       |    |
| Modes                                |    |
| Useful shortcuts                     | 11 |
| Settings                             | 12 |
| Transfer content from another device | 12 |
| Essential indicators                 |    |
| Keypad lock (keyguard)               |    |
| Volume and loudspeaker control       | 14 |
| Clock                                | 14 |
| Headset                              |    |
| Wrist and lens cover straps          |    |
| Wireless LAN                         |    |
| Home network                         | 17 |
| Memory card                          | 18 |
| File manager                         | 20 |
| Help                                 | 21 |
| Tutorial                             |    |
| Camera                               |    |
| Record videos                        | 22 |
| Take pictures                        | 24 |

| Gallery                     | 29 |
|-----------------------------|----|
| View images and video clips | 30 |
| Edit video clips            | 30 |
| Edit images                 |    |
| Slide show                  | 33 |
| TV out mode                 | 33 |
| Presentations               | 34 |
| Albums                      |    |
| PrintOnline                 | 34 |
| Online sharing              | 35 |
| Media applications          | 38 |
| Music player                |    |
| Image print                 | 39 |
| Back up files               | 40 |
| Messaging                   | 41 |
| Write text                  |    |
| Write and send messages     | 43 |
| Inbox-receive messages      | 45 |
| Mailbox                     |    |
| View messages on a SIM card | 49 |
| Messaging settings          |    |

| Make calls5                      |   |
|----------------------------------|---|
| Voice calls5                     | 4 |
| Video calls5                     |   |
| Video sharing (network service)5 |   |
| Answer or reject a call6         | 0 |
| Log6                             | 2 |
| Contacts (Phonebook)6            | 4 |
| Save names and numbers6          | 4 |
| Copy contacts6                   |   |
| Add ringing tones for contacts6  | 6 |
| Create contact groups 6          | 6 |
| Web6                             | 7 |
| Web access point6                | 7 |
| Bookmarks view6                  |   |
| Connection security6             | 8 |
| Browse                           |   |
| Download and purchase items6     | 9 |
| End a connection6                | 9 |
| Web settings7                    | 0 |
| My own7                          | 1 |
| Visual Radio (network service)7  | 1 |
| RealPlayer7                      |   |
| Flash Player7                    | 5 |

| Movie director/6                 |   |
|----------------------------------|---|
| Games77                          |   |
| Connectivity78                   |   |
| Bluetooth connectivity78         |   |
| Infrared connection81            |   |
| Data cbl82                       | , |
| PC connections82                 |   |
| Connection manager82             |   |
| Wireless LAN83                   | , |
| Synchronization85                | , |
| Device manager85                 | , |
| Home network86                   | ; |
| Calendar89                       |   |
| Create calendar entries89        | į |
| Meeting requests89               | ) |
| Calendar views90                 | ) |
| Manage your calendar entries90   | ) |
| Calendar settings90              | ) |
| Personalize your device91        |   |
| Profiles—set tones91             |   |
| Change the look of your device92 |   |
| Active standby mode93            |   |
| Office94                         |   |

| 94  |
|-----|
| 94  |
| 94  |
| 95  |
| 95  |
| 95  |
| 96  |
| 99  |
| 99  |
| 99  |
| 110 |
| 110 |
| 111 |
|     |

| Activation keys for copyright-protected files                       | 113 |
|---------------------------------------------------------------------|-----|
| Troubleshooting                                                     |     |
| Battery information                                                 | 120 |
| Charging and discharging<br>Nokia battery authentication guidelines |     |
| Care and maintenance                                                | 123 |
| Additional safety information                                       | 124 |
| Index                                                               | 127 |

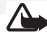

R1129 en.bo Monday, November 20, 2006 8:47 PM

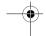

# For your safety

Read these simple guidelines. Not following them may be dangerous or illegal. Read the complete user guide for further information.

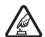

**SWITCH ON SAFELY** Do not switch the device on when wireless phone use is prohibited or when it may cause interference or danger.

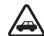

ROAD SAFETY COMES FIRST Obey all local laws. Always keep your hands free to operate the vehicle while driving. Your first consideration while driving should be road safety.

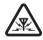

INTERFERENCE All wireless devices may be susceptible to interference, which could affect performance.

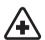

SWITCH OFF IN HOSPITALS Follow any restrictions. Switch the device off near medical equipment.

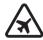

SWITCH OFF IN AIRCRAFT Follow any restrictions. Wireless devices can cause interference in aircraft.

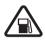

SWITCH OFF WHEN REFUELING Do not use the device at a refueling point. Do not use near fuel or chemicals.

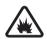

**SWITCH OFF NEAR BLASTING** Follow any restrictions. Do not use the device where blasting is in progress.

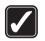

**USE SENSIBLY** Use only in the positions as explained in the product documentation. Do not touch the antenna areas unnecessarily.

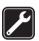

**QUALIFIED SERVICE** Only qualified personnel may install or repair this product.

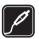

**ENHANCEMENTS AND BATTERIES** Use only approved enhancements and batteries. Do not connect incompatible products.

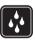

WATER-RESISTANCE Your device is not water-resistant. Keep it dry.

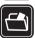

**BACK-UP COPIES** Remember to make back-up copies or keep a written record of all important information stored in your device.

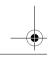

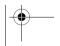

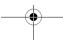

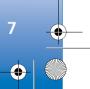

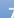

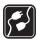

**CONNECTING TO OTHER DEVICES** When connecting to any other device, read its user guide for detailed safety instructions. Do not connect incompatible products.

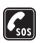

EMERGENCY CALLS Ensure the phone function of the device is switched on and in service. The keypad is active only in the Fold open mode. Press as many times as needed to clear the display and return to the start screen. Enter the emergency number, then press . Give your location. Do not end the call until given permission to do so.

# About your device

The wireless device described in this guide is approved for use on the EGSM 900/1800/1900 and UMTS 2100 networks. Contact your service provider for more information about networks.

When using the features in this device, obey all laws and respect local customs, privacy and legitimate rights of others, including copyrights.

Copyright protections may prevent some images, music (including ringing tones), and other content from being copied, modified, transferred or forwarded.

Your device supports Internet connections and other methods of connectivity. Like computers, your device may be exposed to viruses, malicious messages and applications, and other harmful content. Exercise caution and open messages, accept connectivity requests, download content, and accept installations only from trustworthy sources. To increase security of your device, consider installing antivirus software with a regular update service and using a firewall application.

This device supports common features of Microsoft Word, PowerPoint, and Excel (Microsoft Office 2000, XP, and 2003). Not all file formats can be viewed or modified.

Warning: To use any features in this device, other than the alarm clock, the device must be switched on. Do not switch the device on when wireless device use may cause interference or danger.

# **Network services**

To use the device you must have service from a wireless service provider. Many of the features require special network features. These features are not be available on all networks; other networks may require that you make specific arrangements with your service provider before you can use the network services. Your service provider can give you instructions and explain what charges will apply. Some networks may have limitations that affect

how you can use network services. For instance, some networks may not support all language-dependent characters and services.

Your service provider may have requested that certain features be disabled or not activated in your device. If so, these features will not appear on your device menu. Your device may also have a special configuration such as changes in menu names, menu order and icons. Contact your service provider for more information.

This device supports WAP 2.0 protocols (HTTP and SSL) that run on TCP/IP protocols. Some features of this device, such as MMS, browsing, e-mail, and content downloading using the browser or over MMS, require network support for these technologies.

For availability and information on using SIM card services, contact your SIM card vendor. This may be the service provider, network operator, or other vendor.

# Enhancements, batteries, and chargers

Always switch the device off and disconnect the charger before removing the battery.

Check the model number of any charger before use with this device. This device is intended for use when supplied with power from a DC-4, AC-3, or AC-4 charger, and from an AC-1, ACP-7, ACP-8, ACP-9, ACP-12, LCH-8, LCH-9, or LCH-12 charger when used with the CA-44 charger adapter.

The battery intended for use with this device is BP-6M.

Warning: Use only batteries, chargers, and enhancements approved by Nokia for use with this particular model. The use of any other types may invalidate any approval or warranty, and may be dangerous.

For availability of approved enhancements, please check with your dealer. When you disconnect the power cord of any enhancement, grasp and pull the plug, not the cord.

# **Your Nokia NXX**

Model number: Nokia NXX-1

Hereinafter referred to as Nokia NXX.

## Modes

Your device has four mechanical modes that are optimized for different use situations: **Fold closed** for carrying, **Fold open** for traditional mobile phone use, **Imaging** for recording video and taking pictures, and **View** for viewing your images and videos. To switch between the modes, turn the fold and the swing axis display. There is a short time-out before a mode is activated.

#### Fold closed mode

When the fold is closed, the main display deactivates and the cover display lights up. Ongoing calls end, unless the loudspeaker is in use or a compatible headset is connected. To change the settings, see 'Cover display', p. 100. If you are using the player to listen to a sound clip, it continues to play.

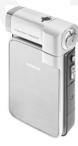

In the Fold closed mode, the cover display provides clock and status information. On the standby mode display, the signal strength and battery indicators, time information, status indicators, and the name of the active profile (if other than General) may be shown. If you are using the music player to listen to a sound clip, volume bars and track information are displayed. Use the side scroll keys to play, pause, play the next/previous sound clip, and turn the volume up or down.

If you are using Visual Radio in the Fold closed mode, the visual content is not shown on the cover display. You can store several preset stations with station name, frequency, and location information. This information is shown on the cover display. To turn the audio on and off, change the channel, and seek new channels, use the scroll key on the side of the device.

Calendar and clock alarms and notes for missed calls and new received messages are also displayed. To view received text messages and the text and image objects of received multimedia messages, open the fold, and view the message on the main display.

Incoming calls are indicated by their normal tone and a note. In the cover display settings, select Answer if fold opened to answer a call when you open the fold. If a

compatible headset is connected to the device, press the answer key on the headset. To change the settings, see 'Cover display', p. 100.

To make calls or use the menu, open the fold.

To use the flash as a torch light, press the flash key on the side of the device. To operate the torch light:

- Quickly press the flash key once. The torch light is activated for 1.5 seconds.
- Quickly press the flash key twice. The torch light is activated for 3 minutes, or until you press the flash key again.
- Press and hold the flash key. The torch light is activated and stays on for as long as you hold the key or until the 3 minute time-out ends.

# Fold open mode

When you open the fold, the Fold open mode is activated automatically: the main display lights up, the keypad is available, and you can access the menu. Scroll in the menu with the scroll key.

The Fold open mode is activated even if the fold is

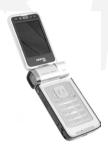

not fully opened. The fold opens about 160 degrees, as shown in the picture. Do not force the fold to open more.

# Imaging mode

When you open the fold up to 90 degrees, hold the device sideways, and turn the fold down so that the main display faces you, the Imaging mode is activated. The main camera is activated, and you can see the view to be captured.

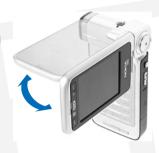

In the Imaging mode, you can record videos and take pictures. See 'Camera', p. 22.

In the Imaging mode, the keypad is not active. You can use the capture key, zoom key, side scroll key, camera mode key, and flash key (all located on the side of the device), power key, and the landscape selection keys and selection keys next to the main display.

#### View mode

When the fold is closed and you lift the side of the swing axis display when the fold is closed, the View mode is activated.

Use the View mode to do the following:

- View your images.
- Activate photos and movies from the gallery to watch slideshows.

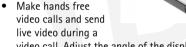

video call. Adjust the angle of the display for optimum secondary camera angle.

# **Useful shortcuts**

Use shortcuts to quickly get the most from your device. Refer to the relevant sections in this user guide for further details of the functions.

#### Standby mode

 To switch between applications that are open, press and hold §, and select an application. If memory is low, the device may close some applications. The device saves any unsaved data before closing an application.

Leaving applications running in the background increases the demand on battery power and reduces the battery life.

- To start the camera, fully press the capture key in the Imaging mode.
- To call your voice mailbox (network service), press and hold 1.
- To open multimedia applications, press and hold .
   See 'Media Key', p. 99.
- To change the profile, press (i), and select a profile.
- To switch between the General and Silent profiles, press and hold # . If you have two phone lines, this action switches between the two lines.
- To open the last dialed numbers list, press
- To use voice commands, press and hold \( \simegrightarrow\).
- To start a connection to Services, press and hold 0 .
   See 'Web', p. 67.

For other shortcuts available in the standby mode, see 'Active standby mode', p. 93.

#### Edit text and lists

To mark an item in a list, scroll to it, and press 
 and
 at the same time.

- To mark multiple items in a list, press and hold 
   while you press 
   or 
   or 
   or to end the selection, release
   or the release 
   or the selection is release 
   or the selection is release 
   or the selection is release 
   or the selection is release 
   or the selection is release 
   or the selection is release 
   or the selection is release 
   or the selection is release 
   or the selection is release 
   or the selection is release 
   or the selection is release 
   or the selection is release 
   or the selection is release 
   or the selection is release 
   or the selection is release 
   or the selection is release 
   or the selection is release 
   or the selection is release 
   or the selection is release 
   or the selection is release 
   or the selection is release 
   or the selection is release 
   or the selection is release 
   or the selection is release 
   or the selection is release 
   or the selection is release 
   or the selection is release 
   or the selection is release 
   or the selection is release 
   or the selection is release 
   or the selection is release 
   or the selection is release 
   or the selection is release 
   or the selection is release 
   or the selection is release 
   or the selection is release 
   or the selection is release 
   or the selection is release 
   or the selection is release 
   or the selection is release 
   or the selection is release 
   or the selection is release 
   or the selection is release 
   or the selection is release 
   or the selection is release 
   or the selection is release 
   or the selection is release 
   or the selection is release 
   or the selection is release 
   or the selection is release 
   or the sel

# **Settings**

Your Nokia NXX normally has MMS, GPRS, streaming, and mobile Internet settings automatically configured in the device, based upon your service provider or network operator information. You may have settings from your service providers already installed in your device, or you may receive the settings from the service providers as a special text message.

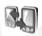

# Transfer content from another device

You can copy content such as contacts and calendar entries from a compatible Nokia phone to your Nokia NXX using Bluetooth connectivity or infrared. The type of content that can be copied depends on the phone model.

Copyright protections may prevent some images, music (including ringing tones), and other content from being copied, modified, transferred or forwarded.

You can insert your SIM card in the other device. When your Nokia NXX is switched on without a SIM card, the offline profile is automatically activated.

#### Transfer content

- 2 In the information view, select Continue.
- 3 Select whether you want to use Bluetooth connectivity or infrared to transfer the data. Both devices must support the selected connection type.
- 4 If you select Bluetooth connectivity, to have your Nokia NXX search for devices with Bluetooth connectivity, select Continue. Select your other device from the list. You are asked to enter a passcode on your Nokia NXX. Enter a code (1–16 digits), and select OK. Enter the same code on the other device, and select OK. The devices are now paired. See 'Pair devices', p. 80. For some phone models, the Transfer application is sent to the other device as a message. To install Transfer on the other device, open the message, and follow the instructions on the display. If you select infrared, connect the two devices. See 'Infrared connection', p. 81.

5 From your Nokia NXX, select the content you want to copy from the other device.

Content is copied from the memory and compatible memory card (if inserted) of the other device to the corresponding location in your Nokia NXX and memory card (if inserted). The copying time depends on the amount of data to be transferred. You can cancel copying and continue later.

To view the log information of a previous transfer, in the main view, select **Transfer log**.

To view the devices you have copied or transferred data from, in the main view, select **Phones**.

## **Essential indicators**

The device is being used in a GSM network.

**3G** The device is being used in a UMTS network (network service).

You have one or more unread messages in the Inbox folder in Messag..

You have received new e-mail in the remote mailbox.

There are messages waiting to be sent in the Outbox folder.

You have missed calls.

Shown if Ringing type is set to Silent and Message alert tone, IM alert tone, and E-mail alert tone are set to Off.

The device keypad is locked.

A clock alarm is active.

**2** The second phone line is being used (network service).

All calls to the device are forwarded to another number. If you have two phone lines (network service), the indicator for the first line is \_\_\_\_\_ and for the second

2 🗚

A headset is connected to the device.

**J** A loopset is connected to the device.

A text phone is connected to the device.

A data call is active.

🎎 A GPRS or EDGE packet data connection is available.

A GPRS or EDGE packet data connection is active.

A GPRS or EDGE packet data connection is on hold.

35 A UMTS packet data connection is available.

A UMTS packet data connection is active.

3 A UMTS packet data connection is on hold.

**\$\begin{align}
\begin{align}
\begin{align}
\begin{align}
\begin{align}
\begin{align}
\begin{align}
\begin{align}
\begin{align}
\begin{align}
\begin{align}
\begin{align}
\begin{align}
\begin{align}
\begin{align}
\begin{align}
\begin{align}
\begin{align}
\begin{align}
\begin{align}
\begin{align}
\begin{align}
\begin{align}
\begin{align}
\begin{align}
\begin{align}
\begin{align}
\begin{align}
\begin{align}
\begin{align}
\begin{align}
\begin{align}
\begin{align}
\begin{align}
\begin{align}
\begin{align}
\begin{align}
\begin{align}
\begin{align}
\begin{align}
\begin{align}
\begin{align}
\begin{align}
\begin{align}
\begin{align}
\begin{align}
\begin{align}
\begin{align}
\begin{align}
\begin{align}
\begin{align}
\begin{align}
\begin{align}
\begin{align}
\begin{align}
\begin{align}
\begin{align}
\begin{align}
\begin{align}
\begin{align}
\begin{align}
\begin{align}
\begin{align}
\begin{align}
\begin{align}
\begin{align}
\begin{align}
\begin{align}
\begin{align}
\begin{align}
\begin{align}
\begin{align}
\begin{align}
\begin{align}
\begin{align}
\begin{align}
\begin{align}
\begin{align}
\begin{align}
\begin{align}
\begin{align}
\begin{align}
\begin{align}
\begin{align}
\begin{align}
\begin{align}
\begin{align}
\begin{align}
\begin{align}
\begin{align}
\begin{align}
\begin{align}
\begin{align}
\begin{align}
\begin{align}
\begin{align}
\begin{align}
\begin{align}
\begin{align}
\begin{align}
\begin{align}
\begin{align}
\begin{align}
\begin{align}
\begin{align}
\begin{align}
\begin{align}
\begin{align}
\begin{align}
\begin{align}
\begin{align}
\begin{align}
\begin{align}
\begin{align}
\begin{align}
\begin{align}
\begin{align}
\begin{align}
\begin{align}
\begin{align}
\begin{align}
\begin{align}
\begin{align}
\begin{align}
\begin{align}
\begin{align}
\begin{align}
\begin{align}
\begin{align}
\begin{align}
\begin{align}
\begin{align}
\begin{align}
\begin{align}
\begin{align}
\begin{align}
\begin{align}
\begin{align}
\begin{align}
\begin{align}
\begin{align}
\begin{align}
\begin{align}
\begin{align}
\begin{align}
\begin{align}** 

A wireless LAN connection is active in a network that has encryption.

A wireless LAN connection is active in a network that does not have encryption.

Bluetooth connectivity is on.

(\*) Data is being transmitted using Bluetooth connectivity.

A USB connection is active.

**III** An infrared connection is active. If the indicator is blinking, the device is trying to connect to the other device or the connection has been lost.

# Keypad lock (keyquard)

Use the keypad lock to prevent the keys from being accidentally pressed.

To turn on the display light when the keypad lock is on, press the power key.

- To lock: In the standby mode, press —, then \*. When the keys are locked, \_\_\_\_ is shown on the display.
- To unlock in the Fold open mode: Press —, then \*.
- To unlock in the Fold closed mode, press the camera mode key.

When the keypad lock is on, calls may be possible to the official emergency number programmed into your device.

# Volume and loudspeaker control

To increase or decrease the volume level when you have an active call or are listening to a sound, press o or o.

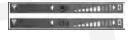

The built-in loudspeaker allows you to speak and listen from a short distance without having to hold the device to vour ear.

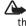

**Warning:** Do not hold the device near your ear when the loudspeaker is in use, because the volume may be extremely loud.

To use the loudspeaker during a call, select Options > Activate loudsp..

To turn off the loudspeaker, select Options > Activate handset.

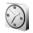

# Clock

Press §, and select Clock. To set a new alarm, select Options > Set alarm. When an alarm is active,  $\bigcirc$  is shown.

To turn off the alarm, select Stop, or to stop the alarm for 5 minutes, select Snooze.

If the alarm time is reached while the device is switched off, the device switches itself on and starts sounding the alarm tone. If you select **Stop**, the device asks whether you want to activate the device for calls. Select **No** to switch off the device or **Yes** to make and receive calls. Do not select **Yes** when wireless phone use may cause interference or danger.

To cancel an alarm, select Clock > Options > Remove alarm.

# **Clock settings**

To change the clock settings, select **Clock** > **Options** > **Settings**.

To change the time or date, select Time or Date.

To change the clock shown in the standby mode, select Clock type > Analogue or Digital.

To allow the mobile phone network to update the time, date, and time zone information to your device (network service), select Network operator time > Auto-update.

To change the alarm tone, select **Clock alarm tone**.

#### World clock

To open the world clock view, open Clock, and press . In the world clock view, you can view the time in different cities.

To add cities to the list, select **Options** > **Add city**. You can add a maximum of 15 cities to the list.

To set your current city, scroll to a city, and select Options > My current city. The city is displayed in the clock main view, and the time in your device is changed according to the city selected. Check that the time is correct and matches your time zone.

## Headset

Connect a compatible headset to the Pop-Port<sup>TM</sup> connector of your device.

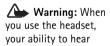

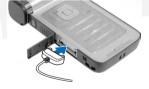

outside sounds may be affected. Do not use the headset where it can endanger your safety.

# Wrist and lens cover straps

Thread a strap as shown, and tighten it.

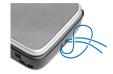

## Wireless LAN

Your device supports wireless local area network (wireless LAN). With wireless LAN, you can connect your device to the Internet and compatible devices that have wireless LAN. For information about using your device in a home network, see 'Home network', p. 17.

Some places, like France, have restrictions on the use of wireless LAN. Check with your local authorities for more information.

Features using wireless LAN, or allowing such features to run in the background while using other features, increase the demand on battery power and reduce the battery life.

Your device supports the following wireless LAN features:

- IEEE 802.11b/g standard
- Operation at a frequency of 2.4 GHz
- Wired equivalent privacy (WEP) with keys up to 128 bits, Wi-Fi protected access (WPA), and 802.1x

encryption methods. These functions can be used only if they are supported by the network.

You can create an Internet access point (IAP) in a wireless LAN, and use it for applications that need to connect to the Internet

#### Create an Internet access point

- 1 Press § and select Connect. > Conn mgr > Availab. WLAN.
- 2 The device searches for wireless LANs within range. Scroll to the network in which you want to create an Internet access point, and select Options > Define access point.
- 3 The device creates an Internet access point with default settings. To view or change these settings, see 'Access points', p. 102.

When an application asks you to select an access point, select the created access point, or to search for wireless LANs in range, select Search for WLAN.

A wireless LAN connection is established when you create a data connection using a wireless LAN Internet access point. The active wireless LAN connection ends when you end the data connection. To end the connection, see 'Connection manager', p. 82.

You can use wireless LAN during a voice call or when packet data is active. You can only be connected to one

wireless LAN access point device at a time, but several applications can use the same wireless LAN connection.

When you activate the Offline profile, you can still use wireless LAN (if available). Remember to comply with any applicable safety requirements when establishing and using a wireless LAN connection.

There are two operating modes in wireless LAN: infrastructure and ad hoc.

The infrastructure operating mode allows two kinds of communication: wireless devices are connected to each other through a wireless LAN access point device, or wireless devices are connected to a wired LAN through a wireless LAN access point device.

In the ad hoc operating mode, devices can send and receive data directly with each other. To create an Internet access point for the ad hoc network, see 'Access points', p. 102.

☆ Tip! To check the unique media access control (MAC) address that identifies your device, enter \*#62209526# in the standby mode.

## Home network

Your device is compatible with Universal Plug and Play (UPnP). With a wireless LAN access point device, you can create a home network and connect compatible UPnP devices that support wireless LAN to the network, such as

your Nokia NXX, a compatible PC, a compatible printer, and a compatible sound system or a TV, or a sound system or TV equipped with a compatible wireless multimedia receiver.

After you have configured the home network, you can copy, view, or play compatible media files and print images in Gallery on the other connected compatible devices, for example, view images stored on your Nokia NXX on a compatible TV. See 'Home network', p. 86 and 'Image print', p. 39.

Copyright protections may prevent some images, music (including ringing tones), and other content from being copied, transferred, viewed, played, or printed.

To set up home networking in your wireless LAN, first create and configure your wireless LAN home Internet access point, then configure the devices. On your Nokia NXX, configure the settings in the Home network application. To connect a compatible PC to the home network, on the PC, you must install the Media Server software from the DVD-ROM supplied with your Nokia NXX.

After you have completed the necessary configurations in all devices connected to the network, you can start using **Home network** to share your media files. See 'View media files', p. 87.

The home network uses the security settings of the wireless LAN connection. Use the home network feature in a wireless LAN infrastructure network with a wireless LAN access point device and encryption enabled.

Important: Always enable one of the available encryption methods to increase the security of your wireless LAN connection. Using encryption reduces the risk of unauthorize access to your data.

Your device is connected to the home network only if you accept a connection request from another device, or in Gallery, select the option to view, play, print, or copy media files on your Nokia NXX or search for other devices in the Home network folder.

# Important security information

When you configure your wireless LAN home network, enable an encryption method, first on your access point device, then on the other devices you intend to connect to your home network. Refer to the documentation of the devices. Keep any passcodes secret and in a safe place separate from the devices.

To view or change the settings of the wireless LAN Internet access point in your Nokia NXX, see 'Access points', p. 102.

If you use the ad hoc operating mode to create a home network with a compatible device, enable one of the

encryption methods in WLAN security mode when you configure the Internet access point. This step reduces the risk of an unwanted party joining the ad hoc network.

Your device notifies you if another device attempts to connect to it and the home network. Do not accept connection requests from an unknown device.

If you use wireless LAN in a network that does not have encryption, switch off sharing Nokia NXX files with other devices, or do not share any private media files. To change sharing settings, see 'Home network settings', p. 86.

# Memory card

You can purchase a compatible miniSD memory card and use it as extra storage space to save the memory on your device. You can also back up information from your device to the memory card.

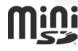

Use only compatible miniSD memory cards with this device. Other memory cards, such as Reduced Size MultiMediaCards, do not fit in the memory card slot and are not compatible with this device. Using an incompatible memory card may damage the memory card as well as the device, and data stored on the incompatible card may be corrupted.

Keep all memory cards out of the reach of small children.

#### Insert the memory card

 To open the door of the memory card slot, swing it upwards in a counterclockwise direction.

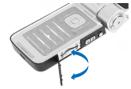

2 Insert the memory card in the slot. Ensure that the contact area on the card is facing up.

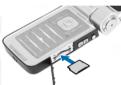

- 3 Push the card in. You hear a click when the card locks into place.
- 4 Close the door.

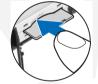

#### Eject the memory card

- Before you eject the card, press the power key, and select Remove mem. card. All applications are closed.
- 2 When Remove memory card and press 'OK' is displayed, swing open the door of the memory card slot.
- **3** Press the memory card to release it from the slot.

4 Remove the memory card. If the device is switched on, select OK when prompted to confirm the removal.

Important: Do not remove the memory card in the middle of an operation when the card is being accessed. Removing the card in the middle of an operation may damage the memory card as well as the device, and data stored on the card may be corrupted.

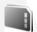

## Memory card tool

Press §, and select Tools > Memory. You can use a miniSD memory card as extra storage space and for backing up the information in the device memory.

To back up information from the device memory to a memory card, select Options > Backup phone mem.

To restore information from the memory card to the device memory, select Options > Restore from card.

#### Format a memory card

When a memory card is reformatted, all data on the card is permanently lost.

Some memory cards are supplied preformatted and others require formatting. Consult your retailer to find out if you must format the memory card before you can use it.

To format a memory card, select Options > Format mem. card. Select Yes to confirm.

☆ Tip! For best performance, use your Nokia NXX to format all new miniSD cards.

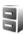

# File manager

Many features of the device, such as contacts, messages, images, videos, ringing tones, calendar notes, documents, and downloaded applications, use memory to store data. The free memory available depends on how much data is already saved in the device memory.

You can use a memory card as extra storage space. Memory cards are rewritable, so you can delete old information and save new data on a memory card.

To browse files and folders in the device memory or on a memory card (if inserted), press  $\{ \mathcal{G} \}$ , and select Tools > Filemgr.. The device memory view ( ) opens. Press  $\{ \mathcal{G} \}$  to open the memory card view ( ) (if available).

To move or copy files to a folder, press **②** and **③** at the same time to mark a file, and select **Options** > **Move to folder** or **Copy to folder**.

To find a file, select **Options** > **Find** and the memory from which to search, and enter a search text that matches the file name.

## View memory consumption

To view what types of data you have in the device and how much memory the different data types consume, select **Options** > **Memory details**. The amount of available memory is shown in **Free memory**.

# Memory low-free memory

The device notifies you if the device or the memory card memory is low.

To free device memory, transfer data to a memory card, if you have one. Mark files to be moved, and select Move to folder > Memory card and a folder.

You can also transfer media files to a compatible PC, for example, using the transfer option in **Gallery**. See 'Back up files', p. 40.

☆ Tip! Use Nokia Phone Browser in Nokia PC Suite to view the different memories in your device and transfer data.

To remove data to free memory, use **File mgr.** or the respective application. For example, you can remove the following:

- Messages from the Inbox, Drafts, and Sent folders in Messag.
- Retrieved e-mail messages from the device memory
- Saved Web pages
- Saved images, videos, or sound files
- Contact information
- Calendar notes
- Downloaded applications. See also 'Application manager', p. 111.
- Any other data that you no longer need

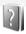

# Help

Your device has context-sensitive help. When an application is open, select Options > Help to access help for the current view.

When you are reading the instructions, to switch between help and the application that is open in the background, press and hold §.

To open help from the main menu, select Tools > Help. Select the desired application to view its help topics.

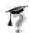

## **Tutorial**

The tutorial gives you information about some of the features of your device. To access the tutorial in the menu, press  $\{g\}$ , and select  $My \ own > Tutorial$  and the section you want to view.

# **Camera**

Your Nokia NXX has two cameras, a high resolution camera on the side of the device (the main camera) and a lower resolution camera on the top of the main display (the secondary camera). You can use both cameras to take still images and record video in the portrait and landscape views.

The Nokia NXX device supports an image capture resolution of 2048x1536 pixels using the main camera. The image resolution in these materials may appear different.

The images and video clips are automatically saved in the Images & video folder in Gallery. The cameras produce .jpeg images. Video clips are recorded in the .mp4 file format, or in the 3GPP file format with the .3gp file extension (Sharing modes). See 'Video settings', p. 23.

You can send images and video clips in a multimedia message, as an e-mail attachment, or by using Bluetooth connectivity.

## Record videos

Activate the main camera by rotating the display to the Imaging mode. If the camera is in the Image mode, use the camera mode key to select Video mode.

Press the capture key to start recording. The record icon is shown. The red recording indicator is displayed and a tone sounds, indicating that video is being recorded.

- I To stop recording at any time, press the capture key.
- 2 Press the capture key again to resume recording.
  The video clip is automatically saved to the Images & video folder of Gallery. See 'Gallery', p. 29.

To make lighting and color adjustments before recording a video in the Imaging mode, use the side scroll key to scroll through the toolbar. See 'Setup settings—Adjust color and lighting', p. 27 and 'Shooting modes', p. 27.

To zoom in or out of the subject (continuous 3x optical and up to 20x digital zoom), rotate the zoom key on the side of the device.

The video viewfinder displays the following:

- Status indicators (1) for audio mute on, stabilization on, and the current capture mode.
- 2 A 2 6 Options 3 59:59 1 1 2

 The toolbar (2), which you can scroll through before

recording to select the shooting mode, white balance, and color tone (the toolbar is not displayed during recording).

- The total available video recording time (3). When you are recording, the current video length indicator also shows the elapsed time and time remaining.
- The device memory ( ) and memory card ( ) indicators (4) show where videos are saved.
- The video quality indicator (5) indicates whether the quality of the video is TV (high), TV (normal), Handset (high), Handset (normal), or Sharing.
- The video clip file type (6).
  - ☆ Tip! Select Options > Turn icons on to display all viewfinder indicators or Turn icons off to display only the video status indicators.

After you record a video clip, select the following from the toolbar:

- To immediately play the video clip you just recorded, select Play.
- If you do not want to keep the video, select Delete.
- To send the video using multimedia, e-mail, Bluetooth, or infrared, press the call key, or select Send. For more information, see 'Messaging', p. 41 and 'Bluetooth connectivity', p. 78. This option is not available during an active call. You cannot send video clips saved in the .mp4 file format in a multimedia message.
- To record a new video clip, select New video.

☆ Tip! Activate the Offline profile to ensure your video recording is not interrupted by incoming calls or messages.

# Video settings

There are two kinds of settings for the video recorder: Video setup and main settings. To adjust Video setup, see 'Setup settings—Adjust color and lighting', p. 27. The setup settings return to the default settings after you close the camera, but the main settings remain the same until you change them again. To change the main settings, select Options > Settings and from the following:

Audio recording—Select On if you want to record sound.

Video quality—Set the quality of the video clip to TV (high) (best quality for long term usage and playback on a compatible TV or PC and handset), TV (normal), Handset (high), Handset (normal), or Sharing (limited video clip size to send using multimedia message (MMS)). If you want to view the video on a TV or PC, select TV (high), which has VGA resolution (640x480) and the .mp4 file format. To send the video clip through MMS, select Sharing (QCIF resolution, .3gp file format). The size of the video clip recorded with Sharing is limited to 300 KB (about 20 seconds in duration) so that it can be conveniently sent as a multimedia message to a compatible device.

Continuous autofocus—Select On to activate continuous autofocus. The continuous autofocus keeps moving objects in focus when recording the video.

Video stabilisation—Select On to reduce camera shake when recording the video.

Add to album—Select whether you want to add the recorded video clip to a certain album in Gallery. Select Yes to open a list of available albums.

Show captured video—Select whether you want the first frame of the recorded video clip to be shown on the display after the recording stops. Select Play from the toolbar (main camera) or Options > Play (secondary camera) to view the video clip.

Optical zoom during recording—Select On or Off. Select Off to eliminate mechanical noise caused by lens movement during optical zooming when recording.

Memory in use—Define the default memory store: device memory or memory card (if inserted).

# Take pictures

Activate the main camera by rotating the display to Imaging mode. If the camera is in video mode, use the camera mode key to switch to image mode.

To lock the focus on an object, press the capture key halfway down (main camera only). The green locked focus indicator appears on the display. If the focus was not locked, the red focus indicator appears. Release the capture key, and press it halfway down again. You can, however, take the picture without locking the focus.

To take a picture, in the main camera, press the capture key. Do not move the device before the image is saved.

You can make lighting and color adjustments before taking a picture in the Imaging mode by using the side scroll key to scroll through the toolbar. See 'Setup settings—Adjust color and lighting', p. 27.

Saving the captured image may take longer if you change the zoom, lighting, or color settings.

The camera viewfinder displays the following:

• Status indicators (1) for sequence on, self-timer on; Automatic (4A), On (4), or Off (5) flash mode, and the current capture mode.

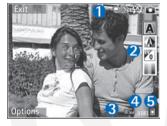

- The toolbar (2), which you can scroll through before capturing the image to select the shooting mode, white balance, exposure value, and color tone (the toolbar is not displayed during focus and image capture).
- The image resolution indicator (3) indicates whether
  the quality of the image is Print 3M Large
  (2048x1536 resolution), Print 2M Med. (1600x1200
  resolution), Print 1.3M Small (1280x960 resolution),
  or MMS 0.3M (640x480 resolution).
- The image counter (4) displays the estimated number of images you can capture using the current image quality setting and memory in use (the counter is not displayed during focus and image capture).
- The device memory ( ) and memory card ( ) indicators (5) show where images are saved.

☆ Tip! Select Options > Turn icons on to display all viewfinder indicators or Turn icons off to display only the camera status indicators.

When taking a picture, note the following:

- Use both hands to keep the camera still.
- The quality of a digitally zoomed picture is lower than that of a nonzoomed picture.
- The camera goes into the battery saving mode if there are no keypresses for a moment. To continue taking pictures, press .

After you take the picture, select the following from the toolbar:

- If you do not want to keep the image, select Delete.
- To send the video using multimedia, e-mail, Bluetooth, or infrared, press the call key, or select Send.
- To capture a new image, select New image.
  - To print the picture, select Print. See 'Image print', p. 39.

# Still image camera settings

There are two kinds of settings for the still image camera: Image setup and main settings. To adjust Image setup, see 'Setup settings—Adjust color and lighting', p. 27. The setup settings return to the default settings after you close the camera, but the main settings remain the same

until you change them again. To change the main settings, select **Options** > **Settings** and from the following:

Image quality—Print 3M - Large (2048x1536 resolution), Print 2M - Med. (1600x1200 resolution), Print 1.3M - Small (1280x960 resolution), or MMS 0.3M (640x480 resolution). The better the image quality, the more memory the image consumes. If you want to print the image, select Print 3M - Large, Print 2M - Med., or Print 1.3M - Small. If you want to send it through e-mail, select Print 1.3M - Small. To send the image through MMS, select MMS 0.3M.

These resolutions are only available in the main camera.

Rotate image—Select On (default) to view the captured image in its correct orientation.

Add to album—Select whether you want to save the image to a certain album in the gallery. If you select Yes, a list of available albums opens.

Show captured image—Select Yes if you want to see the captured image after it is taken, or No if you want to continue taking pictures right away.

Extended zoom (main camera only)—Select On (continuous) to allow the zoom increments to be smooth and continuous between digital and extended digital zoom, On (paused) to allow the zoom increments to pause at the digital and extended digital step point. If you

want to limit the zoom to where the selected image quality is maintained, select Off.

**Shutter tone**—Select the tone you want to hear when you take a picture.

Memory in use—Select where to store your images.

# Take pictures in a sequence

Sequence mode is available only in the main camera.

To set the camera to take up to six pictures in a sequence (if enough memory available), select **Options** > **Sequence** mode.

To take the pictures, press the capture key.

After you take the pictures, they are shown in a grid on the display. To view a picture, press 
to open it.

You can also use the sequence mode with the self-timer.

To return to the sequence mode viewfinder, press the capture key.

## You in the picture-self-timer

The self-timer is available only in the main camera.

Use the self-timer to delay the capture so that you can include yourself in the picture. To set the self-timer delay, select Options > Self timer > 2 seconds, 10 seconds, or

20 seconds. To activate the self-timer, select Activate. The self-timer indicator ( ) blinks and the device beeps when the timer is running. The camera takes the picture after the selected delay elapses.

You can also use the self-timer in the sequence mode.

☆ Tip! Select Options > Self timer > 2 seconds to keep your hand steady when taking a picture.

#### Flash

The flash is available only in the main camera.

Keep a safe distance when using the flash. Do not use the flash on people or animals at close range. Do not cover the flash while taking a picture.

The camera has an LED flash for low light conditions. The following flash modes are available: Automatic ( $\P$ A), On ( $\P$ ), and Off ( $\P$ A).

To switch between the flash modes, press the flash key.

# Setup settings—Adjust color and lighting

To enable the camera to reproduce colors and lighting more accurately, or to add effects to your pictures or videos, use the side scroll key to scroll through the toolbar, and select from the following options:

Shooting mode—Select a proper shooting mode for the environment in which you take pictures. Every shooting mode uses its own lighting settings that have been adjusted according to a certain kind of environment.

White balance—Select the current lighting condition from the list. This allows the camera to reproduce colors more accurately.

**Exposure value** (images only)—Adjust the exposure time of the camera.

Colour tone—Select a color effect from the list.

The screen display changes to match any settings you make, so that you see how the change affects the pictures or videos.

The available settings vary depending on the selected camera.

The setup settings are camera specific; if you change the settings in the secondary camera, the settings in the main camera do not change. The setup settings do, however, transfer between the image and video modes.

# Shooting modes

A shooting mode helps you to find the right color and lighting settings for the current environment. Select a proper shooting mode for taking pictures or recording video clips from the shooting mode list. The settings of

each shooting mode have been set according to a certain style or environment.

Shooting modes are only available in the main camera.

Use the side scroll key to scroll through the toolbar, and select from the following options:

Video shooting modes

Normal ( A )(default) and Night ( )

Image shooting modes

Automatic (▲) (default), User (•), Close-up mode (), Landscape (♠), Night (), and Night portrait ().

When you take pictures, the default shooting mode is **Automatic**.

To make your own shooting mode suitable for a certain environment, scroll to User, and select Options > Change. In the user defined shooting mode you can adjust different lighting and color settings. To copy the settings of another shooting mode, select Based on shooting mode and the desired shooting mode.

# **Gallery**

To store and organize your images, video clips, sound clips, playlists, and streaming links, or share your files with other compatible Universal Plug and Play devices through wireless LAN, press & y , and select Gallery. To open the gallery from the Camera application, select Options > Go to Gallery. From Camera, only the Images & video folder is available.

Tip! To switch from Gallery to the camera, in the Images & video folder, press the capture key or the camera mode key, or select Options > Go to Camera.

Select Images & video [4], Tracks (6), Sound clips (7), Streaming links (8), Presentations (6), All files (8), or Home network (6), and press (6) to open it.

Video clips, .ram files, and streaming links are opened and played in the RealPlayer application. See 'RealPlayer', p. 73. You can also create albums; and mark, and add items to albums. See 'Albums', p. 34.

To open a file, press . Videos open in RealPlyr., and music and sound clips in Mus. plyr.. See 'View images and video clips', p. 30.

To copy or move files to the memory card (if inserted) or to device memory, select a file and Options > Move and

copy > Copy to memory card/Move to memory card or Copy to phone mem./Move to phone mem..

Files stored on the memory card (if inserted) are indicated with  $\blacksquare$ . Files stored on the device memory are indicated with  $\blacksquare$ .

To reduce the size of images that you already copied to other locations, such as to a compatible PC, select Options > Transfer & memory > Shrink. Selecting Shrink reduces the resolution of an image to 640x480. To increase free memory space after you have copied items to other locations or devices, select a file and Options > Free memory. See 'Back up files', p. 40.

To download files into Gallery in one of the main folders using the browser, select Graphic downl., Video downl., Track downl., or Sound downl.. The browser opens, and you can select a bookmark from which the site can download.

To share media files saved in **Gallery** with other compatible UPnP devices through wireless LAN, you must first create and configure your wireless LAN home Internet access point, and then configure the **Home network** application. See 'Wireless LAN', p. 16.

The options related to **Home network** are not available in **Gallery** before the **Home network** settings have been configured.

# View images and video clips

Pictures taken and video clips recorded with the camera are stored in the Images & video folder in Gallery. Images and video clips can also be sent to you in a multimedia message, as an e-mail attachment, through Bluetooth connectivity, or by using infrared. To be able to view a received image or video clip in the gallery or in the media player, you must save it in the device memory or on a memory card (if inserted).

Open the Images & video folder in Gallery. The images and video clip files are in a loop, and ordered by date. The number of files is displayed. To browse the files one by one, scroll left or right. To browse files in groups, scroll up or down.

To edit a video clip or a photo, select Options > Edit. An image editor or a video editor opens. See 'Edit video clips', p. 30. See 'Edit images', p. 32.

To add an image or a video clip to an album in the gallery, select Options > Albums > Add to album. See 'Albums', p. 34.

To create custom video clips, select a video clip or several clips in the gallery, and select **Options** > **Edit**. See 'Edit video clips', p. 30.

To print your images on a compatible printer, or to store them on your memory card (if inserted) for printing, select **Options** > **Print**. See 'Image print', p. 39.

To send a multimedia message to your service provider's media file uploading service (network service), press the call key, and select **Upload** (if available). Contact your service provider for more information.

To view the image, scroll to an image and press .

When the image is opened, to zoom an image, select Options > Zoom in or Zoom out. The zooming ratio is at the top of the display. The zooming ratio is not stored permanently.

To use the picture as a background image, select the picture and Options > Assign > Set as wallpaper.

To delete an image or video clip, press [ .

# Edit video clips

To edit video clips in **Gallery** and create custom video clips, scroll to a video clip, and select **Options** >**Edit**. See 'Gallery', p. 29. To create custom video clips, combine and trim video clips, and add images, sound clips, transitions,

and effects. Transitions are visual effects that you can add in the beginning and end of the video or between the video clips.

You can also use **Movie director** to create custom video clips. Select the video clips and images you want to create a muvee with and select **Options** > **Edit** > **Create muvee**. See 'Movie director', p. 76.

In the video editor you can see two timelines: video clip timeline and sound clip timeline. The images, text, and transitions added to a video clip are shown on the video clip timeline. To switch between the timelines, scroll up or down.

# Edit video, sound, image, text, and transitions

To create custom video clips, mark and select one or more video clips, and select Options > Edit.

To modify the video, select from the following options:

### Edit video clip:

**Cut**—Trims the video clip in the cut video clip view.

Add color effect—Inserts a color effect on the video clip.

Use slow motion—Slows the speed of the video clip.

Mute sound/Unmute sound—Mutes or unmutes the original video clip sound.

Move—Moves the video clip to the selected location.

Remove—Removes the video clip from the video.

Duplicate—Makes a copy of the selected video clip.

Edit text (shown only if you added text)—To move, remove, or duplicate text; change the color and style of the text; define how long it stays on the screen; and add effects to the text.

**Edit image** (shown only if you added an image)—To move, remove, or duplicate an image; define how long it stays on the screen; and set a background or a color effect to the image.

Edit sound clip (shown only if you have added a sound clip)—To cut or move the sound clip, to adjust its length, or to remove or duplicate the clip.

Edit transition—There are three types of transitions: at the start of a video, at the end of a video, and transitions between video clips. You can select start transition when the first transition of the video is active.

Insert—Select Video clip, Image, Text, Sound clip, or New sound clip.

Movie—Preview the movie in the full screen or as a thumbnail, save or send the movie, or cut the movie to a proper size for sending it in a multimedia message.

To take a snapshot of a video clip, in the cut video view, select Options > Take snapshot. In the thumbnail preview view, press , and select Take snapshot.

To save your video, select Options > Movie > Save. To define the Memory in use, select Options > Settings. The default is the device memory.

In the Settings view, you can also define Default video name, Default sc. shot name, Resolution, and Memory in use.

To send the video, select Send > Via multimedia, Via e-mail, Via Bluetooth, or Via infrared. Contact your network operator or service provider for details of the maximum multimedia message size that you can send. If your video is too large to send in a multimedia message, appears.

☆ Tip! If you want to send a video clip that is over the maximum multimedia message size allowed by your service provider, you can send the clip using Bluetooth wireless technology. See 'Send data using Bluetooth connectivity', p. 80. You can also transfer your videos to a compatible PC using Bluetooth connectivity, or by using a memory card reader enhancement.

# **Edit images**

To edit the pictures after taking them, or the ones already saved in **Gallery**, select **Options** > **Edit**.

Select Apply effect to crop and rotate the image; adjust the brightness, color, contrast, and resolution; and add effects, text, clip art, or a frame to the picture.

To crop an image, select Options > Apply effect > Crop. To crop the image size manually, select Manual or a predefined aspect ratio from the list. If you select Manual, a cross appears in the upper left corner of the image. Move the scroll key to select the area to crop, and select Set. Another cross appears in the lower right corner. Again select the area to be cropped. To adjust the first selected area, select Back. The selected areas form a rectangle, which forms the cropped image.

If you selected a predefined aspect ratio, select the upper left corner of the area to be cropped. To resize the highlighted area, use the scroll key. To freeze the selected area, press . To move the area within the picture, use the scroll key. To select the area to be cropped, press .

To reduce redness of the eyes in an image, select Options > Apply effect > Red eye redu. Move the cross onto the eye, and press . A loop appears on the display. To resize the loop to fit the size of the eye, move the scroll key. To reduce the redness, press .

Shortcuts in the image editor:

- To view an image in the full screen, press \* . To return to the normal view, press \* again.
- To rotate an image clockwise or counterclockwise, press 3 or 1.
- To zoom in or out, press **5** or **0**.
- To move on a zoomed image, scroll up, down, left, or right.

## Slide show

Select Options > Slide show > Start to view images and video clips in the full screen mode. The slide show starts from the selected file. Select from the following:

- Play—to open the RealPlayer application, and play a selected video clip
- Pause—to pause the slide show
- Continue—to resume the slide show, if paused
- End—to close the slide show

To browse the images, press  $\bigcirc$  (previous) or  $\bigcirc$  (next).

To adjust the tempo of the slide show, before starting the slide show, select Options> Slide show > Settings > Delay between slides.

To add sound to the slide show, select **Options** > **Slide show** > **Settings** and from the following:

Music—Select On or Off.

Track—Select a music file from the list.

To decrease or increase the volume during the slide show, press  $\bigcirc$  or  $\bigcirc$ .

### TV out mode

You can watch videos and images stored in your device on the screen of a compatible TV. Connect the Nokia Video-Out Cable (CA-64U) from the TV out Pop-Port connector on your device to the video input of a compatible TV. For all applications other than the Images & video folder in Gallery and RealPlyr., the TV screen displays what is displayed on the screen of your device.

When you open an image in the thumbnail view while it is viewed on the TV, the **Zoom in** option is not available. When image is not zoomed, the opened image is displayed on the TV in full screen.

You can view videos and images as a slide show. All items in an album or marked videos and images are displayed on the TV in full screen while the selected music plays.

When you open a highlighted video clip, RealPlyr. starts playing the video clip on the device display and the TV screen. See 'RealPlayer', p. 73.

All audio, including the stereo video clip sound, ringing tone, and key tone, is routed to the TV when the Nokia

Video-Out Cable is connected to the device. You can use the device microphone normally.

TV out settings must be configured for the applicable TV system and TV aspect ratio. See 'TV configuration', p. 110.

## **Presentations**

With presentations, you can view SVG (scalable vector graphics) files, such as cartoons and maps. SVG images maintain their appearance when printed or viewed with different screen sizes and resolutions. To view SVG files, select the Presentations folder, scroll to an image, and select Options > Play.

To zoom in, press 5. To zoom out, press 0.

To switch between full screen and normal screen, press \*.

### **Albums**

With albums you can conveniently manage your images and video clips. To view the albums list, in the Images & video folder, select Options > Albums > View albums.

To add a picture or a video clip to an album in the gallery, scroll to a picture or video clip, and select **Options** > **Albums** > **Add to album**. A list of albums opens. Select the album to which you want to add the picture or video clip, and press .

To remove a file from an album, press **C**. The file is not deleted from the Images & video folder in Gallery.

## **PrintOnline**

Note: The availability of this service may vary according to your country or sales area.

With the **PrintOnline** application you can print images online, and order different products with the selected image, such as mugs or mouse pads. The available products depend on the service provider.

In order to use **PrintOnline**, you must subscribe to the service with an online printing service provider and have at least one printing service configuration file installed. The files can be obtained from printing service providers that support **PrintOnline**.

You can only print images that are in .jpeg format.

Copyright protections may prevent some images, music (including ringing tones), and other content from being copied, modified, transferred or forwarded.

- 1 Press § , and select Gallery > Images & video. Select an image or images, and Options > Print > Order prints.
- 2 Select a service provider from the list.
- 3 Select Options and from the following: Open—to start the connection to the service provider

Remove—to remove the service provider from the list. If you remove the last service provider from the list, the Order prints option is not available until you have at least one configuration file installed.

Log—to view the details of the previous orders: the name of the service provider, total sum, and status of the order.

When you are connected to the service provider server, the images preview view opens, and displays the images you selected in Gallery.

4 Select Options and from the following: Preview—to view the image before ordering a print. Scroll up or down to view the images.

Order now-to submit your order

Change product order—to adjust the product details and number of copies for the selected image. In the product order view, you can select which product and of what type you want to order. The available options and products vary depending on the service provider. Scroll left or right to view and change the image details of the other images in the order.

Change customer info—to change the customer and order information. You can copy the customer information from contacts.

Add image—to add more images to the order Remove image—to remove images from the order Log—to view the details of the previous orders.

When the order is sent, Order sent successfully is displayed.

# Online sharing

Note: The availability of this service may vary according to your country or sales area.

With the Online sharing application, you can share your images and videos in online albums, weblogs, or in other online sharing services on the Web. You can upload content, save unfinished posts as drafts and continue later, and view the content of the albums. The supported content types may vary depending on the service provider.

Copyright protections may prevent some images, music (including ringing tones), and other content from being copied, modified, transferred or forwarded.

### **Get started**

To use Online sharing, you must subscribe to the service with an online image sharing service provider. You can usually subscribe to the service on the Web page of the service provider. Contact your service provider for details on subscribing to the service. For more information on compatible service providers, see <a href="https://www.nokia.com/support/phones/NXX">www.nokia.com/support/phones/NXX</a>.

When you open the service for the first time in the Online sharing application, you are prompted to provide the user name and password. You can access the settings later through Options > Settings in the Online sharing application. See 'Online sharing settings', p. 37.

# **Upload files**

Press § , and select Gallery > Images & video, the files you want to upload, and Options > Send > Web upload. You can access the Online sharing application also from the main camera.

The Select service view opens. To create a new account to a service, select Options > Add new account or the service icon with the text Create account in the services list. If you have created a new account offline, or modified an account or service settings through a Web browser on a compatible PC, to update the services list in your device, select Options > Retrieve services. To select a service, press the scroll key.

When you select the service, the selected images and videos are shown in the edit state. You can open and view the files, reorganize them, add text to them, or add new files.

To cancel the Web upload process, and save the created post as a draft, select Back > Save as draft. If the

uploading has already started, select Cancel > Save as draft.

To connect to the service and upload the files to the Web, select Options > Upload, or press \_\_\_.

# Open online service

To view uploaded images and videos in the online service, and draft and sent entries in your device, in the Images & video folder, select Options > Online services > Open service. If you have created a new account offline, or modified an account or service settings through a Web browser on a compatible PC, to update the services list in your device, select Options > Retrieve services. Select a service from the list.

After you open a service, select from the following:

- Open in Web browser—to connect to the selected service and view the uploaded and draft albums in the Web browser. The view may vary depending on the service provider.
- Drafts—to view and edit the draft entries, and upload them to the Web
- Sent—to view the 20 latest entries created through your device
- New post—to create a new entry

The available options may vary depending on the service provider.

## Online sharing settings

To edit the Online sharing settings, in the Online sharing application, select Options > Settings.

#### My accounts

In My accounts, you can create new accounts or edit existing accounts. To create a new account, select Options > Add new account. To edit an existing account, select an account and Options > Edit. Select from the following:

Account name-to enter a name for the account

Service provider—to select the service provider you want to use. You cannot change the service provider for an existing account, you must create a new account for the new service provider. If you delete an account in My accounts, the services related to the account are also deleted from you device, including the sent items for the service.

**User name** and **Password**—to enter the user name and password you created for your account when you registered to the online service

**Upload image size**—to select the size in which the images are uploaded to the service

#### Application settings

**Display image size**—to select the size in which the image is shown on the display of your device. This setting does not affect the upload image size.

Display text size—to select the font size used to display text in draft and sent entries, or when you add or edit text to a new entry

#### Advanced

Service providers—to view or edit service provider settings, add a new service provider, or view details of a service provider. If you change the service provider, all the My accounts information for the previous service provider is lost. You cannot change the settings of predefined service providers.

Default access point—to change the access point used to connect to the online service, select the access point you want.

# Media applications

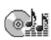

# Music player

Press  $\xi_j$ , and select Mus. plyr.. With the music player, you can play music files and create and listen to playlists.

Warning: Listen to music at a moderate level.
Continuous exposure to high volume may damage your hearing. Do not hold the device near your ear when the loudspeaker is in use, because the volume may be extremely loud.

#### Add music

When you open the music player for the first time, the player searches the device memory for music files to create a music library.

After you add or remove music files in the device, update your music library. Select Options > Music library > Options > Update Music library.

☆ Tip! You can transfer music files from your device to a compatible memory card (if inserted) with Nokia Audio Manager available in Nokia PC Suite.

## Play music

When you open the music player, the previously played track or playlist is displayed. To view the music library, select or Options > Music library and the desired song list. To start playing the songs in the view, select Options > Play.

When a song is playing, to change between play and pause, press (a) or (iii).

To stop a song, press . To fast forward or rewind, press and hold . To start playing the next or previous song, press . or .

To view the currently played song list, select or Options > Open 'Now playing'. To save the song list as a playlist, select Options > Add to track list, and create a new playlist, or select a saved playlist.

To adjust the volume, press o or .

To modify the tone of music playback, select **Options** > **Equaliser**.

To select between random play and normal play mode, select Options > Random play. To select whether playing

stops at the end of the playlist or restarts from its beginning, select Options > Loop.

To open your Web bookmarks for downloading music, select Options > Track downloads.

To return to the standby mode and leave the music playing in the background, select Options > Play in background.

#### Music library

To view the music library, select Options > Music library. All tracks lists all music. To view sorted songs, select Albums, Artists, Genres, or Composers. The album, artist, genre, and composer information is collected from the ID3 or M4A tags of the song files, if available.

To add songs, albums, artists, genres, or composers to a playlist, select the items and Options > Add to track list. You can create a new playlist or add to an existing one.

To view playlists, select **Track lists**. To create a new playlist, select **Options** > **New track list**. When viewing a playlist you have created yourself, to add more songs, select **Options** > **Add tracks**.

## Image print

Use Image print to print your images using a data cable, wireless LAN (if available), Bluetooth connectivity, or a compatible memory card (if available).

You can only print images that are in .jpeg format. The pictures taken with the camera are automatically saved in .jpeg format.

To print images with **Image print**, select the image you want to print, and the print option in the gallery, camera, image editor, or image viewer.

To print to a printer compatible with **Image print**, connect the data cable before you select the print option.

#### **Printer selection**

When you use **Image print** for the first time, a list of available printers is displayed after you select the image. Select a printer. The printer is set as the default printer.

If you have connected a printer compatible with Image print using the CA-53 cable, the printer is automatically displayed.

If the default printer is not available, a list of available printing devices is displayed.

To change the default printer, select **Options** > **Print settings** > **Default printer**.

## **Print preview**

The print preview view opens only when you start printing an image in the gallery.

The selected images are displayed using predefined layouts. To change the layout, scroll left and right through the available layouts for the selected printer. If the images do not fit on a single page, scroll up or down to display the additional pages.

## **Print settings**

The available options vary, depending on the capabilities of the printing device you selected.

To set a default printer, select Options > Default printer.

To select the paper size, select Paper size, the size of paper from the list, and OK. Select Cancel to return to the previous view.

## Back up files

To transfer and back up media files from your device to a compatible PC through the wireless LAN, select Options > Transfer > Start. See 'Wireless LAN', p. 16.

Your device starts a device search. Select a device and a folder to which you want to transfer the media files. Select OK.

To change the Storage device or Store in folder settings, select Options > Settings.

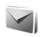

# Messaging

Press & and select Messag.. In Messag., you can create, send, receive, view, edit, and organize text messages, multimedia messages, e-mail messages, and special text messages containing data. You can also receive messages and data using Bluetooth connectivity or infrared, receive Web service messages, cell broadcast messages, and send service commands.

To create a new message, select New message.

Note: Only devices that have compatible features can receive and display multimedia messages. The appearance of a message may vary depending on the receiving device.

#### Messag. contains the following folders:

➡ Inbox—Received messages, except e-mail and cell broadcast messages, are stored here. E-mail messages are stored in the Mailbox.

My folders—Organize your messages into folders.

⇒ Tip! To avoid rewriting messages that you send often, use texts in the templates folder.

Mailbox—Connect to your remote mailbox to retrieve your new e-mail messages or view your previously retrieved e-mail messages offline. See 'E-mail', p. 51.

Drafts—Draft messages that have not been sent are stored here.

Sent—The last 20 messages that have been sent, excluding messages sent using Bluetooth connectivity or infrared, are stored here. To change the number of messages to be saved, see 'Other settings', p. 53.

Outbox—Messages waiting to be sent are temporarily stored here.

⇒ Example: Messages are placed in the outbox, for example, when your device is outside network coverage. You can also schedule e-mail messages to be sent the next time you connect to your remote mailbox.

Reports—You can request the network to send you a delivery report of the text messages and multimedia messages you have sent (network service). Receiving a delivery report of a multimedia message that has been sent to an e-mail address may not be possible.

**Tip!** When you have opened any of the default folders, to switch between the folders, press o or o.

To enter and send service requests (also known as USSD commands), such as activation commands for network

services, to your service provider, select **Options** > **Service command** in the main view of **Messag.**.

Cell broadcast (network service) allows you to receive messages on various topics, such as weather or traffic conditions from your service provider. For available topics and relevant topic numbers, contact your service provider. In the main view of Messaging, select Options > Cell broadcast. In the main view, you can see the status of a topic, a topic number, name, and whether it has been flagged () for follow-up.

Cell broadcast messages cannot be received in UMTS networks. A packet data connection may prevent cell broadcast reception.

## Write text

ABC, abc, and Abc indicate the selected character mode. 123 indicates the number mode.

## Traditional text input

is displayed when you are writing text using traditional text input.

 Press a number key ( 1 - 9 ) repeatedly until the desired character appears. There are more characters available for a number key than are printed on the key.

- If the next letter is located on the same key as the present one, wait until the cursor appears (or press to end the time-out period), and enter the letter.
- To insert a space, press 0. To move the cursor to the next line, press 0 three times.

## Predictive text input

You can enter any letter with a single keypress. Predictive text input is based on a built-in dictionary to which you can add new words. \_\_\_\_\_\_ is displayed when you write text using predictive text input.

- 1 To activate predictive text input, press 
   , and select 
   Predictive text on. This activates predictive text input for all editors in the device.
- 2 To write the desired word, press the keys 2 9. Press each key only once for one letter. For example, to write "Nokia" when the English dictionary is selected, press 6 for N, 6 for o, 5 for k, 4 for i, and

for a.

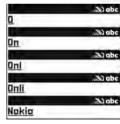

The word suggestion changes after each keypress.

3 When you finish writing the word correctly, press 
to confirm it, or press 
to add a space. 

↑

If the word is not correct, press \* repeatedly to view the matching words the dictionary has found one by one, or press & , and select Predictive text > Matches.

If the ? character is shown after the word, the word is not in the dictionary. To add a word to the dictionary, select Spell, enter the word using traditional text input, and select OK. The word is added to the dictionary. When the dictionary is full, a new word replaces the oldest added word.

4 Start writing the next word.

#### Write compound words

Write the first half of a compound word; to confirm it, press . Write the last part of the compound word. To complete the compound word, press 0 to add a space.

#### Turn predictive text input off

To turn predictive text input off for all editors in the device, press ⊗ , and select Predictive text > Off.

¥ Tip! To turn predictive text input on or off, quickly press # twice.

## Tips on text input

To insert a number in the letter mode, press and hold the desired number key.

To switch between the letter and number mode, press and hold # .

To switch between the different character modes, press # .

To delete a character, press [ . To delete more than one character, press and hold [ .

The most common punctuation marks are available under  ${f 1}$  .

To open a list of special characters, press and hold \* .

☆ Tip! To insert several special characters at the same time, press 5 when you select each character.

# Write and send messages

The appearance of a multimedia message may vary, depending on the receiving device.

Copyright protections may prevent some images, music (including ringing tones), and other content from being copied, modified, transferred or forwarded.

Before you can create a multimedia message or write an e-mail, you must have the correct connection settings in place. See 'Receive MMS and e-mail settings', p. 45 and 'E-mail', p. 51.

The wireless network may limit the size of MMS messages. If the inserted picture exceeds this limit, the device may make it smaller so that it can be sent by MMS.

- 1 Select New message and one of the following: Text msg.—to send a text message Multimedia message—to send a multimedia message (MMS)
  - E-mail—to send an e-mail
    If you have not set up your e-mail account, you are
    prompted to do so. To start creating the e-mail
    settings with the mailbox guide, select Start.
- 2 In the To field, press to select recipients or groups from contacts, or enter the recipient's phone number or e-mail address. To add a semicolon (;) that separates the recipients, press \* . You can also copy and paste the number or address from the clipboard.

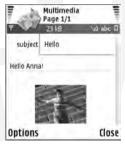

3 In the Subject field, enter the subject of a multimedia message or e-mail. To change the fields that are visible, select Options > Address fields.

- 4 In the message field, write the message. To insert a template, select Options > Insert or Insert object > Template.
- 5 To add a media object to a multimedia message, select Options > Insert object > Image, Sound clip, or Video clip. When sound is added, sis shown. To change the format in which recorded videos are saved, see 'Video settings', p. 23.
- 6 To take a new picture or record sound or video for a multimedia message, select Insert new > Image, Sound clip, or Video clip. To insert a new slide to the message, select Slide.
  - To see what the multimedia message looks like, select Options > Preview.
- 7 To add an attachment to an e-mail, select Options > Insert > Image, Sound clip, Video clip, or Note. E-mail attachments are indicated by <a> U</a>.
  - ⇒ Tip! To send other file types as attachments, open the appropriate application, and select Send > Via e-mail, if available.
- **8** To send the message, select **Options** > **Send**, or press

Your device supports the sending of text messages beyond the character limit for a single message. Longer messages are sent as a series of two or more messages. Your service provider may charge accordingly. Characters that use accents or other marks, and characters from some

language options like Chinese, take up more space limiting the number of characters that can be sent in a single message. In the navigation bar, you can see the message length indicator counting backwards. For example, 10 (2) means that you can still add 10 characters for the text to be sent as two messages.

E-mail messages are automatically placed in Outbox before sending. If sending does not succeed, the e-mail is left in the Outbox with the Failed status.

☆ Tip! You can combine images, video, sound, and text to a presentation and send it in a multimedia message. Start to create a multimedia message, and select Options > Create presentation. The option is shown only if MMS creation mode is set to Guided or Free. See 'Multimedia messages', p. 50.

## Receive MMS and e-mail settings

You may receive the settings in a message from your network operator or service provider. See 'Data and settings', p. 46.

For availability of and subscription to data services, contact your network operator or service provider. Follow the instructions given by your service provider.

#### Enter the MMS settings manually

- 1 Press & and select Tools > Settings > Connection > Access points, and define the settings for a multimedia messaging access point. See 'Connection', p. 102.
- 2 Press § , and select Messaging > Options > Settings > Multim. msg. > Access point in use and the access point you created as the preferred connection. See also 'Multimedia messages', p. 50.

Before you can send, receive, retrieve, reply to, and forward e-mail, you must do the following:

- Configure an Internet access point (IAP) correctly. See 'Connection', p. 102.
- Define your e-mail settings correctly. If you select
   Mailbox in the Messag. main view and have not set up
   your e-mail account, you are prompted to do so. To
   start creating the e-mail settings with the mailbox
   guide, select Start. See also 'E-mail', p. 51.
   You must have a separate e-mail account. Follow the
   instructions given by your remote mailbox and Internet
   service provider (ISP).

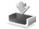

# Inbox-receive messages

In the Inbox folder, indicates an unread text message, an unread multimedia message, at a data

received through infrared, and \*13 data received through Bluetooth connectivity.

When you receive a message, and 1 new message are shown in the standby mode. to open the message, select Show. To open a message in Inbox, scroll to it, and press .

To reply to a received message, select Options > Reply.

To print a text or a multimedia message on a compatible Basic Print Profile (BPP) equipped printer with Bluetooth connectivity (such as HP Deskjet 450 Mobile Printer or HP Photosmart 8150), select Options > Print.

## Multimedia messages

Important: Exercise caution when opening messages. Multimedia message objects may contain malicious software or otherwise be harmful to your device or PC.

You may receive a notification that a multimedia message is waiting in the multimedia message center. To start a packet data connection to retrieve the message to your device, select Options > Retrieve.

When you open a multimedia message ( ), you may see an image and a message. It is shown if sound is included, or if video is included. To play the sound or the video, select the indicator.

To see the media objects that have been included in the multimedia message, select **Options** > **Objects**.

If the message includes a multimedia presentation,  $\implies$  is displayed. To play the presentation, select the indicator.

## Data and settings

Your device can receive many kinds of messages that contain data (\*\*\*\*):

Configuration message—You may receive settings from your network operator, service provider, or company information management department in a configuration message. To save the settings, select Options > Save all.

Business card—To save the information to Contacts, select Options > Save business card. Certificates or sound files attached to the business card are not saved.

Ringing tone—To save the ringing tone, select Options > Save.

**Operat. logo**—To have the logo shown in the standby mode instead of the network operator's own identification, select **Options** > **Save**.

Calen. entry—To save the invitation, select Options > Save to Calendar.

Web message—To save the bookmark to the bookmarks list in Web, select Options > Add to bookmarks. If the

message contains both access point settings and bookmarks, to save the data, select Options > Save all.

**E-mail notif.**—The note tells you how many new e-mails you have in your remote mailbox. An extended notification may list more detailed information.

## Web service messages

Web service messages ( ) are notifications (for example, news headlines) and may contain a text message or a link. For availability and subscription, contact your service provider.

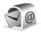

# Mailbox

If you select Mailbox and have not set up your e-mail account, you are prompted to do so. To start creating the e-mail settings with the mailbox guide, select Start. See also 'E-mail', p. 51.

When you create a new mailbox, the name you give to the mailbox replaces Mailbox in the Messaging main view. You can have up to six mailboxes.

## Open the mailbox

When you open the mailbox, the device asks if you want to connect to the mailbox (Connect to mailbox?).

To connect to your mailbox and retrieve new e-mail headings or messages, select Yes. When you view messages online, you are continuously connected to a remote mailbox using a data connection. See also 'Connection', p. 102.

To view previously retrieved e-mail messages offline, select No. When you view e-mail messages offline, your device is not connected to the remote mailbox.

## Retrieve e-mail messages

If you are offline, select **Options** > **Connect** to start a connection to the remote mailbox.

Important: Exercise caution when opening messages. E-mail messages may contain malicious software or otherwise be harmful to your device or PC.

1 When you have an open connection to a remote mailbox, select Options > Retrieve e-mail and one of the following:

New—to retrieve all new e-mail messages
Selected—to retrieve only the e-mail messages that
have been marked

All—to retrieve all messages from the mailbox

To stop retrieving messages, select Cancel.

2 After you retrieve the e-mail messages, you can continue viewing them online, or select Options > Disconnect to close the connection and view the e-mail messages offline.

E-mail status indicators:

The new e-mail (offline or online mode) has not been retrieved to your device.

The new e-mail has been retrieved to your device.

The e-mail message has been read, and it has not been retrieved to your device.

- The e-mail message has been read.
- The e-mail heading has been read and the message content has been deleted from the device.
- 3 To open an e-mail message, press . If the e-mail message has not been retrieved and you are offline, you are asked if you want to retrieve this message from the mailhox

To view e-mail attachments, open a message that has the attachment indicator , and select Options > Attachments. If the attachment has a dimmed indicator, it has not been retrieved to the device; select Options > Retrieve.

You can also receive meeting requests in the mailbox. See 'Meeting requests', p. 89, and 'Create calendar entries', p. 89.

To print an e-mail message on a compatible Basic Print Profile (BPP) equipped printer with Bluetooth connectivity (such as HP Deskjet 450 Mobile Printer or HP Photosmart 8150), select Options > Print.

### Retrieve e-mail messages automatically

To retrieve messages automatically, select Options > E-mail settings > Automatic retrieval > Header retrieval > Always enabled or Only in home net., and define when and how often the messages are retrieved.

Retrieving e-mail messages automatically may increase your call costs due to the data traffic.

## Delete e-mail messages

To delete the contents of an e-mail message from the device while still retaining it in the remote mailbox, select **Options** > **Delete**. In **Delete msg. from:**, select **Phone only**.

The device mirrors the e-mail headings in the remote mailbox. Although you delete the message content, the e-mail heading stays in your device. If you want to remove the heading as well, you must first delete the e-mail message from your remote mailbox, and then make a connection from your device to the remote mailbox again to update the status.

To delete an e-mail from the device and the remote mailbox, select Options > Delete. In Delete msg. from;, select Phone and server.

If you are offline, the e-mail is deleted first from your device. During the next connection to the remote mailbox, it is automatically deleted from the remote mailbox. If you are using the POP3 protocol, messages marked to be deleted are removed only after you have closed the connection to the remote mailbox.

To cancel deleting an e-mail from the device and server, scroll to an e-mail that has been marked to be deleted during the next connection (((a)), and select Options > Undelete.

#### Disconnect from the mailbox

When you are online, to end the data connection to the remote mailbox, select Options > Disconnect.

# View messages on a SIM card

Before you can view SIM messages, you must copy them to a folder in your device.

- 1 In the Messag. main view, select Options > SIM messages.
- 2 Select Options > Mark/Unmark > Mark or Mark all to mark messages.

- 3 Select Options > Copy. A list of folders opens.
- 4 To start copying, select a folder and OK. To view the messages, open the folder.

# Messaging settings

Fill in all fields marked with Must be defined or with a red asterisk. Follow the instructions given by your service provider. You may also obtain settings from your service provider in a configuration message.

Some or all message centers or access points may be preset for your device by your service provider or network operator, and you may not be able to change, create, edit, or remove them.

## Text messages

Press  $f_g$ , and select Messag. > Options > Settings > Text msg. and from the following:

Msg. centre in use—Select which message center is used to deliver text messages.

Character encoding — To use character conversion to another encoding system when available, select Reduced support.

**Receive report**—Select whether the network sends delivery reports on your messages (network service).

Message validity—Select how long the message center resends your message if the first attempt fails (network service). If the recipient cannot be reached within the validity period, the message is deleted from the message center.

Message sent as—Change this option only if you are sure that your message center is able to convert text messages into these other formats. Contact your network operator.

Preferred conn.—Select the connection used for sending text messages: GSM network or packet data, if supported by the network. See 'Connection', p. 102.

Reply via same ctr.—Select whether you want the reply message to be sent using the same text message center number (network service).

## Multimedia messages

Press  $\{g\}$ , and select Messag. > Options > Settings > Multimedia message and from the following:

Image size—Define the size of the image in a multimedia message: Original (shown only when the MMS creation mode is set to Guided or Free), Small, or Large.

MMS creation mode —If you select Guided, the device informs you if you try to send a message that may not be supported by the recipient. Select Restricted; the device

prevents you from sending messages that may not be supported.

Access point in use—Select which access point is used as the preferred connection for the multimedia message center.

Multimedia retrieval—Select how you want to receive multimedia messages. To receive multimedia messages automatically in your home network, select Aut. in home network. Outside your home network, you receive a notification that there is a multimedia message that you can retrieve in the multimedia message center.

When you are outside your home network, sending and receiving multimedia messages may cost you more.

If you select Multimedia retrieval > Always automatic, your device automatically makes an active packet data connection to retrieve the message both in and outside your home network.

**Allow anon. msgs.**—Select whether you want to reject messages from an anonymous sender.

Receive adverts—Define whether you want to receive multimedia message advertisements.

Receive report—Select whether you want the status of the sent message to be shown in the log (network service). Receiving a delivery report of a multimedia message that has been sent to an e-mail address may not be possible.

Deny report sending—Select whether you want to prevent your device from sending delivery reports of received multimedia messages.

Message validity—Select how long the message center resends your message if the first attempt fails (network service). If the recipient cannot be reached within the validity period, the message is deleted from the message center.

#### E-mail

Press § , and select Messag. > Options > Settings > E-mail and from the following:

Mailboxes—Select a mailbox to change the following settings: Connection settings, User settings, Retrieval settings, and Automatic retrieval.

Mailbox in use— Select which mailbox you want to use for sending e-mail.

To create a new mailbox, select Options > New mailbox in the mailbox main view.

#### Connection settings

To edit the settings for the e-mail you receive, select **Incoming e-mail** and from the following:

**User name**—Enter your user name, given to you by your service provider.

Password—Enter your password. If you leave this field blank, you are prompted for the password when you try to connect to your remote mailbox.

**Incoming mail serv.**—Enter the IP address or host name of the mail server that receives your e-mail.

Access point in use—Select an Internet access point (IAP). See 'Connection', p. 102.

Mailbox name-Enter a name for the mailbox.

Mailbox type—Defines the e-mail protocol that your remote mailbox service provider recommends. The options are POP3 and IMAP4. This setting can be selected only once and cannot be changed if you have saved or exited from the mailbox settings. If you use the POP3 protocol, e-mail messages are not updated automatically when you are online. To see the latest e-mail messages, you must disconnect and make a new connection to your mailbox.

Security (ports)—Select the security option used to secure the connection to the remote mailbox.

Port—Define a port for the connection.

APOP secure login (for POP3 only)—Use with the POP3 protocol to encrypt the sending of passwords to the remote e-mail server while connecting to the mailbox.

To edit the settings for the e-mail you send, select Outgoing e-mail and from the following: My e-mail address—Enter the e-mail address given to you by your service provider. Replies to your messages are sent to this address.

Outgoing mail serv.—Enter the IP address or host name of the mail server that sends your e-mail. You may only be able to use the outgoing server of your network operator. Contact your service provider for more information.

Access point in use—Select an Internet access point (IAP). See 'Connection', p. 102.

The settings for User name, Password, Security (ports), and Port are similar to the ones in Incoming e-mail.

#### User settings

My name—Enter your own name. Your name replaces your e-mail address in the recipient's device when the recipient's device supports this function.

Send message—Define how e-mail is sent from your device. Select Immediately for the device to connect to the mailbox when you select Send message. If you select During next conn., e-mail is sent when the connection to the remote mailbox is available.

Send copy to self—Select whether you want to save a copy of the e-mail to your remote mailbox and to the address defined in My e-mail address.

**Include signature**—Select whether you want to attach a signature to your e-mail messages.

New e-mail alerts—Select whether you want to receive the new e-mail indications, a tone and a note, when new mail is received to the mailbox.

**Default encoding**—Select another encoding according to language.

#### Retrieval settings

E-mail to retrieve—Define which parts of the e-mail are retrieved: Headers only, Partially (kB), Messages (for IMAP4 only), or Msgs. & attachs..

**Retrieval amount**—Define how many new e-mail messages are retrieved to the mailbox.

IMAP4 folder path (for IMAP4 only)—Define the folder path for folders to be subscribed.

Folder subscriptions (for IMAP4 only)—Subscribe to other folders in the remote mailbox and retrieve content from those folders.

#### Automatic retrieval

**E-mail notifications**—Select whether you want to receive notifications when new e-mail is received in your remote mailbox.

E-mail notifications and automatic header retrieval cannot be active at the same time.

Header retrieval—Select whether you want the device to retrieve new e-mail automatically. You can define when, and how often, the messages are retrieved.

Retrieving e-mail messages automatically may increase your call costs due to the data traffic.

## Web service messages

Press § , and select Messaging > Options > Settings > Service message. Select whether you want to receive service messages. If you want to set the device to automatically activate the browser and start a network connection to retrieve content when you receive a service message, select Download messages > Automatically.

#### Cell broadcast

Check the available topics and related topic numbers with your service provider. Press  $\{g\}$ , and select Messaging > Options > Settings > Cell broadcast and from the following:

**Reception**—Select whether you want to receive cell broadcast messages.

Language—Select the languages in which you want to receive messages: All, Selected, or Other.

**Topic detection**—Select whether the device automatically searches for new topic numbers, and saves the new numbers without a name to the topic list.

## Other settings

Press § , and select Messaging > Options > Settings > Other and from the following:

Save sent messages—Select whether you want to save a copy of the text messages, multimedia messages, or email that you send to the **Sent** folder.

No. of saved msgs.—Define how many sent messages are saved to the Sent folder at a time. The default limit is 20 messages. When the limit is reached, the oldest message is deleted.

Memory in use—If a memory card is inserted in the device, select the memory where you want to save your messages: Phone memory or Memory card.

# Make calls

#### Voice calls

Tip! To increase or decrease the volume during a call, press o or o.

You can make voice calls in the Fold open mode and View mode. See 'Modes', p. 9.

- 1 To start a voice call, in the Fold open mode, enter the phone number in the standby mode, including the area code. To remove a number, press . For international calls, press \* twice for the + character (replaces the international access code), and enter the country code, area code (omit the leading zero if necessary), and phone number.
- **2** Press **L** to call the number.
- 3 Press it to end the call (or to cancel the call attempt).

Pressing always ends a call, even if another application is active.

To make a call from Contacts, press §, and select Contacts. Scroll to the desired name, or enter the first letters of the name to the search field. Matching contacts are listed. To call, press . Select the call type Voice call.

You must copy the contacts from your SIM card to Contacts before you can make a call this way. See 'Copy contacts', p. 65.

To call your voice mailbox (network service), press and hold in the standby mode. See also 'Call divert', p. 108.

☆ Tip! To change the phone number of your voice mailbox, press f; and select Tools > Voic. mail > Options > Change number. Enter the number (obtained from your service provider), and select OK.

To call a recently dialed number in the standby mode, press Scroll to the number you want, and press to call the number.

#### Make a conference call

- 1 Make a call to the first participant.
- 2 To make a call to another participant, select Options > New call. The first call is automatically put on hold.
- 3 When the new call is answered, to join the first participant in the conference call, select Options > Conference.

To add a new person to the call, repeat step 2, and select Options > Conference > Add to conference.

Your device supports conference calls between a maximum of six participants, including yourself. To have a private conversation with one of the participants, select Options > Conference > Private. Select a participant, and select Private. The conference call is put on hold on your device. The other participants can still continue the conference call. When you finish the private conversation, select Options > Add to conference to return to the conference call.

To drop a participant, select Options > Conference > Drop participant, scroll to the participant, and select Drop.

4 To end the active conference call, press **3**.

## Speed dial a phone number

To activate speed dialing, press §, and select Tools > Settings > Call > Speed dialling > On.

To assign a phone number to one of the speed dialing keys (2-9), press  $\S$ , and select Tools > Spd. dial. Scroll to the key to which you want to assign the phone number, and select Options > Assign. 1 is reserved for the voice mailbox.

To call in the standby mode, press the speed dial key and

## Voice dialing

Your device supports enhanced voice commands. Enhanced voice commands are not dependent on the speaker's voice; you do not record voice tags in advance. Instead, the device creates a voice tag for the entries in contacts, and compares the spoken voice tag to it. The voice recognition in the device adapts to the main user's voice to recognize the voice commands better.

The voice tag for a contact is the name or nickname that is saved on the contact card. To listen to the synthesized voice tag, open a contact card, and select Options > Play voice tag.

#### Make a call with a voice tag

Note: Using voice tags may be difficult in a noisy environment or during an emergency, so you should not rely solely upon voice dialing in all circumstances.

When you use voice dialing, the loudspeaker is in use. Hold the device at a short distance away when you say the voice tag.

1 To start voice dialing, in the standby mode, press and hold \_\_\_. If you are using a compatible headset with the headset key, press and hold the headset key to start voice dialing.

- 2 A short tone is played, and Speak now is displayed. Say clearly the name or nickname that is saved on the contact card.
- 3 The device plays a synthesized voice tag for the recognized contact in the selected device language, and displays the name and number. After a timeout of 2.5 seconds, the device dials the number. If the recognized contact was not correct, select Next to view a list of other matches, or Quit to cancel voice dialing.

If several numbers are saved under the name, the device selects the default number, if it has been set. Otherwise the device selects the first available number of the following: Mobile, Mobile (home), Mobile (business), Telephone, Tel. (home), and Tel. (business).

### Video calls

You can make video calls in the Fold open mode and View mode. See 'Modes', p. 9.

For hands-free video calls, use the View mode.

When you make a video call, you can see a real-time, two-way video between you and the recipient of the call. The live video image, or video image captured by the camera in your device is shown to the video call recipient.

To be able to make a video call, you must have a USIM card and be in the coverage of a UMTS network. For availability of and subscription to video call services, contact your network operator or service provider. A video call can only be made between two parties. The video call can be made to a compatible mobile phone or an ISDN client. Video calls cannot be made while there is another voice, video, or data call active.

#### Icons:

You are not receiving video (the recipient is not sending video or the network is not transmitting it).

You have denied video sending from your device. To send a still image instead, see 'Call settings', p. 101.

- 1 To start a video call, in the Fold open mode, enter the phone number in the standby mode, or select Contacts and a contact.
- 2 Select Options > Call > Video call.

If you want to make a hands-free video call, activate the View mode after the call recipient has answered the call.

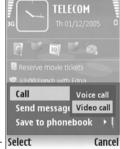

Starting a video call may take a while. Waiting for video image is shown. If the call is not successful (for example,

video calls are not supported by the network, or the receiving device is not compatible) you are asked if you want to try a normal call or send a message instead.

The video call is active when you see two video images, and hear the sound through the loudspeaker. The call recipient may deny video sending (), in which case you hear the sound and may see a still image or a grey background graphic.

☆ Tip! To increase or decrease the volume during a call, scroll left or right.

To change between showing video or hearing only sound, select Enable/Disable > Sending video, Sending audio, or Sending audio & video.

To zoom your own image, select **Zoom in or Zoom out**. The zoom indicator is shown on the top of the display.

To switch the places of the sent and received video images on the display, select **Change image order**.

Even if you have denied video sending during a video call, the call will still be charged as a video call. Check the pricing with your network operator or service provider.

To end the video call, press **2**.

# Video sharing (network service)

Use Video sharing to send live video or a video clip from your mobile device to another compatible mobile device during a voice call. Simply invite a recipient to view the live video, or a video clip you want to share. Sharing begins automatically when the recipient accepts the invitation, and you activate the correct mode. See 'Share video', p. 58.

## Video sharing requirements

Because Video sharing requires a 3G Universal Mobile Telecommunications System (UMTS) connection, your ability to use Video sharing depends on 3G network availability. Contact your service provider for questions about network availability and fees associated with using this application. To use Video sharing you must:

- Ensure that Video sharing is installed on your Nokia NXX.
- Ensure that your device is set up for person-to-person connections. See 'Settings', p.58.
- Ensure you have an active UMTS connection and are within UMTS network coverage. See 'Settings', p. 58. If you start the sharing session while you are within UMTS network coverage and a handover to GSM occurs, the sharing session is discontinued, but your voice call continues.

 Ensure that both the sender and recipient are registered to the UTMS network. If you invite someone to a sharing session and that person's phone is turned off, or the person is not within UMTS network coverage, they do not know that you are sending an invitation. However, you receive an error message that the recipient cannot accept the invitation.

## Settings

#### Person-to-person connection settings

A person-to-person connection is also known as a Session Initiation Protocol (SIP) connection. The SIP profile settings must be configured in your device before you can use Video sharing. Setting up a SIP profile allows you to establish a live person-to-person connection to another compatible phone. The SIP profile must also be established to receive a sharing session.

Ask your network operator or service provider for the SIP profile settings, and save them in your device. Your network operator or service provider may send you the settings over the air.

If you know a recipient's SIP address, you can enter it on your contact card for that person. Open Contacts from your device main menu, and open the contact card (or start a new card for that person). Select Options > Add detail > SIP. Enter the SIP address in the format

sip:username@domainname (you can use an IP address instead of a domain name).

#### **UTMS** connection settings

To set up your UMTS connection, do the following:

- Contact your service provider to establish an agreement for you to use the UMTS network.
- Ensure that your device UMTS access point connection settings are configured properly. For help, see 'Connection', p. 102.

#### Share video

To receive a sharing session, the recipient must install Video sharing and configure the required settings on their mobile device. You and the recipient must both be registered to the service before you can start sharing.

To receive share invitations, you must be registered to the service, have an active UMTS connection, and be within the UMTS network coverage.

#### Live video

- 1 When a voice call is active, select Options > Share video > Live.
- 2 The phone sends the invitation to the SIP address you have added to the contact card of the recipient.

If the recipient has several SIP addresses in the contact card, select the SIP address to which you want to send the invitation, and **Select** to send the invitation. If the SIP address of the recipient is not available, enter a SIP address. Select **OK** to send the invitation.

- 3 Sharing begins automatically when the recipient accepts the invitation. The loudspeaker is active. You can also use a headset to continue your voice call while you share live video.
- 4 Select Pause to pause the sharing session. Select Continue to resume sharing.
- 5 To end the sharing session, select Stop. To end the voice call, press the end key.

#### Video clip

- 1 When a voice call is active, select Options > Share video > Clip.
  - A list of video clips opens.
- 2 Select a video clip you want to share. A preview view opens. To preview the clip, select Options > Play.
- 3 Select Options > Invite.
  You may need to convert the video clip into a suitable format to be able to share it. Clip must be converted for sharing. Continue? appears. Select OK.
  - The phone sends the invitation to the SIP address you have added to the contact card of the recipient.

- If the recipient has several SIP addresses in the contact card, select the SIP address to which you want to send the invitation, and **Select** to send the invitation. If the SIP address of the recipient is not available, enter a SIP address. Select **OK** to send the invitation.
- 4 Sharing begins automatically when the recipient accepts the invitation.
- 5 Select Pause to pause the sharing session. Select Options > Continue to resume sharing.
- **6** To end the sharing session, select **Stop**. To end the voice call, press the end key.

## Accept an invitation

When someone sends you a share invitation, an invitation message is displayed showing the sender's name or SIP address. If your device is not set to **Silent**, it rings when you receive an invitation.

If someone sends you a share invitation and you are not within UMTS network coverage, you will not know that you received an invitation.

When you receive an invitation, you can select:

- Accept to begin the sharing session. If the sender wants to share live video, activate the View mode.
- Reject to decline the invitation. The sender receives a message that you rejected the invitation. You can also

press the end key to decline the sharing session and disconnect the voice call.

To end the sharing session, select **Stop**. If you share a video clip, select **Exit**. **Video sharing ended** is displayed.

# Answer or reject a call

To answer the call in the Fold open mode, press ... If Anykey answer is set to On, to answer a call in the Fold closed mode, open the fold, and the call starts automatically. Otherwise, open the fold, and press ...

To mute the ringing tone when a call comes in, select **Silence**.

☆ Tip! If a compatible headset is connected to the device, to answer and end a call, press the headset key.

If you do not want to answer a call, in the Fold open mode, press to reject it. The caller hears a line busy tone. If you have activated the Call divert > If busy function to divert calls, rejecting an incoming call also diverts the call. See 'Call divert', p. 108.

When you reject an incoming call in the Fold open mode, you can also send a text message to the caller informing why you cannot answer the call. Select **Options** > **Send msg.**. You can edit the text before sending it. To set up this option and write a standard text message, see 'Call settings', p. 101.

If you answer a voice call during a video call, the video call is dropped. Call waiting is not available during a video call.

## Answer or reject a video call

When a video call arrives, a is displayed.

▼ Tip! You can assign a ringing tone for video calls. Press 
♀ and select Tools > Profiles, a profile, and Options > Personalise > Video call tone.

In the Fold open mode, press L to answer the video call.

To start sending video, activate the View mode, and a live video image, recorded video clip, or the image being captured by the camera in your device is shown to the caller. If you want to send a live video image, turn the camera unit to the direction from which you want to send the video image. If you do not activate the View mode, video sending is not possible, but you can still hear the other person. A grey screen is shown in place of the video. To replace the grey screen with a still image, see 'Call settings', Image in video call, p. 101.

Note: Even if you have denied video sending during a video call, the call is still charged as a video call. Check the pricing with your network operator or service provider.

To end the video call, in the View mode or in the Fold open mode, press 🔳 .

## Call waiting (network service)

You can answer a call while you have another call in progress if you have activated Call waiting in Tools > Settings > Call > Call waiting.

To answer the waiting call, press  $\ \ \ \ \ \ \ \ \ \$  . The first call is put on hold

To switch between the two calls, select Swap. Select Options > Transfer to connect an incoming call or a call on hold with an active call and to disconnect yourself from the calls. To end the active call, press . To end both calls, select Options > End all calls.

## Options during a voice call

Many of the options that you can use during a voice call are network services. Select Options during a call for some of the following options: Mute or Unmute, Answer, Reject, Swap, Hold or Unhold, Activate handset, Activate loudsp., or Activate handsfree (if a compatible headset with Bluetooth connectivity is attached), End active call or End all calls, New call, Conference, and Transfer. Select from the following:

Replace—To end an active call and replace it by answering the waiting call.

Send MMS (in UMTS networks only)—To send an image or a video in a multimedia message to the other participant

of the call. You can edit the message and change the recipient before sending. Press  $\$  to send the file to a compatible device.

Send DTMF—To send DTMF tone strings, for example, a password. Enter the DTMF string or search for it in Contacts. To enter a wait character (w) or a pause character (p), press repeatedly. Select OK to send the tone.

☆ Tip! You can add DTMF tones to the Phone number or DTMF fields in a contact card.

## Options during a video call

Select Options during a video call for the following options: Enable or Disable (audio in the Fold open mode; video, audio, or both in the View mode); Activate handset (if a headset with Bluetooth connectivity is attached); Activate loudsp.; or Activate handsfree (Fold open mode only, and if a headset with Bluetooth connectivity is attached); End active call; Change image order Zoom in/Zoom out (View mode only); and Help.

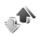

Log

#### Recent calls

To monitor the phone numbers of missed, received, and dialed calls, press  $\{r\}$ , and select My own > Log > Recentcalls. The device registers missed and received calls only if the network supports these functions, the device is switched on, and within the network service area.

Tip! When you see a note in the standby mode about missed calls, select Show to access the list of missed calls. To call back, scroll to a name or number, and press L.

To clear all recent call lists, select Options > Clear recent calls in the recent calls main view. To clear one of the call registers, open the register you want to erase, and select Options > Clear list. To clear an individual event, open a register, scroll to the event, and press [ .

#### Call duration

To monitor the approximate duration of your incoming and outgoing calls, press  $\{g\}$ , and select My own > Log >Call duration.

To set the display of the call duration while a call is active, select Connect. > Log > Options > Settings > Show call duration > Yes or No.

Note: The actual time invoiced for calls by your service provider may vary, depending on network features, rounding off for billing, and so forth.

To clear call duration timers, select Options > Clear timers. For this you need the lock code; see 'Security', 'Phone and SIM', p. 105.

#### Packet data

To check the amount of data sent and received during packet data connections, press  $\{r, and select My own > r\}$ Log > Packet data. For example, you may be charged for your packet data connections by the amount of data sent and received

#### Monitor all communication events

Icons in Log:

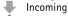

Outgoing

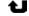

♠ ■ Missed communication events

To monitor all voice and video calls, text messages, or data connections registered by the device, press §, select My own > Log, and scroll to the right to open the general log. For each communication event, you can see the sender or recipient name, phone number, name of the service provider, or access point. You can filter the general

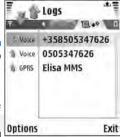

log to view just one type of event and create new contact cards based on the log information.

Tip! To see the duration of a voice call on the main display during an active call, select Options > Settings > Show call duration > Yes.

☆ Tip! To view a list of sent messages, press 
♀, and select Messaging > Sent.

Subevents, such as a text message sent in more than one part and packet data connections, are logged as one communication event. Connections to your mailbox, multimedia messaging center, or Web pages are shown as packet data connections.

To filter the log, select Options > Filter and a filter.

To erase the contents of the log, recent calls register, and messaging delivery reports permanently, select Options >

**Clear log.** Select **Yes** to confirm. To remove a single event from the log, press **C**.

To set the Log duration, select Options > Settings > Log duration. The log events remain in the phone memory for a set number of days after which they are automatically erased to free memory. If you select No log, all the log contents, recent calls register, and messaging delivery reports are permanently deleted.

To view the details of a communication event, in the general log view, scroll to an event, and press the scroll key.

**☆** Tip! In the details view, to copy a phone number to the clipboard, select Options > Copy Number.

Packet data counter and connection timer: To view how much data, measured in kilobytes, is transferred and how long a certain packet data connection lasts, scroll to an incoming or outgoing event indicated by Pack., and select Options > View details.

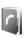

# **Contacts (Phonebook)**

Press §, and select Contacts. In Contacts you can add a personal ringing tone or a thumbnail image to a contact card. You can also create contact groups, which allow you to send text messages or e-mail to many recipients at the same time. You can add received contact information (business cards) to contacts. See 'Data and settings', p. 46. Contact information can only be sent to or received from compatible devices.

### Save names and numbers

- 1 Select Options > New contact.
- 2 Fill in the fields that you want, and select Done.

To edit contact cards in **Contacts**, scroll to the contact card you want to edit, and select **Options** > **Edit**.

☆ Tip! To print contact cards on a compatible Basic Print Profile (BPP) equipped printer with Bluetooth connectivity (such as HP Deskjet 450 Mobile Printer or HP Photosmart 8150), select Options > Print.

To delete a contact card in **Contacts**, select a card, and press **C**. To delete several contact cards at the same time, press **S** and **O** to mark the contacts, and press **C** to delete.

⇒ Tip! To add and edit contact cards, use Nokia Contacts
Editor available in Nokia PC Suite.

To attach a small thumbnail image to a contact card, open the contact card, and select Options > Edit > Options > Add thumbnail. The thumbnail image is shown when the contact calls.

- ☆ Tip! Speed dialing is a quick way to call frequently used numbers. You can assign speed dialing keys to eight phone numbers. See 'Speed dial a phone number', p. 55.
- ☆ Tip! To send contact information, select the card you want to send. Select Options > Send > Via text message, Via multimedia, Via e-mail (if a mailbox is defined), Via Bluetooth, or Via infrared. See 'Messaging', p. 41 and 'Send data using Bluetooth connectivity', p. 80.

To add a contact to a group, select Options > Add to group: (shown only if you have created a group). See 'Create contact groups', p. 66.

To view the amount of contacts, groups, and the available memory in Contacts, select Options > Contacts info.

#### Default numbers and addresses

You can assign default numbers or addresses to a contact card. In this way if a contact has several numbers or addresses, you can easily call or send a message to the contact to a certain number or address. The default number is also used in voice dialing.

- 1 In the address book, select a contact, and press .
- 2 Select Options > Defaults.
- 3 Select a default to which you want to add a number or an address, and select Assign.
- 4 Select a number or an address you want to set as a default.

The default number or address is underlined in the contact card.

## Copy contacts

To copy names and numbers from a SIM card to your device, press  $\S$ , and select Contacts > Options > SIM contacts > SIM directory. Select the names you want to copy and Options > Copy to Contacts.

To copy contacts to your SIM card, press  $\{g\}$ , and select Contacts. Select the names you want to copy and Options > Copy to SIM direct., or Options > Copy > To SIM directory. Only the contact card fields supported by your SIM card are copied.

Tip! You can synchronize your contacts to a compatible PC with Nokia PC Suite.

## SIM directory and other SIM services

For availability and information on using SIM card services, contact your SIM card vendor. This may be the service provider, network operator, or other vendor.

Press , and select Contacts > Options > SIM contacts > SIM directory to see the names and numbers stored on the SIM card. In the SIM directory you can add, edit, or copy numbers to contacts, and you can make calls.

To view the list of fixed dialing numbers, select Options > SIM contacts > Fixed dialling contacts. This setting is only shown if supported by your SIM card.

To restrict calls from your device to selected phone numbers, select Options > Activ. fixed dialling. To add new numbers to the fixed dialing list, select Options > New SIM contact. You need the PIN2 code for these functions.

When you use Fixed dialling, packet data connections are not possible, except when sending text messages over a packet data connection. In this case, the message center number and the recipient's phone number must be included on the fixed dialing list.

When fixed dialing is activated, calls may be possible to the official emergency number programmed into your device.

## Add ringing tones for contacts

When a contact or group member calls you, the device plays the chosen ringing tone (if the caller's telephone number is sent with the call and your device recognizes it).

- 1 Press to open a contact card or go to the groups list, and select a contact group.
- 2 Select Options > Ringing tone. A list of ringing tones opens.
- **3** Select the ringing tone you want to use for the individual contact or the selected group.

You can also use a video clip as a ringing tone.

To remove the ringing tone, select **Default tone** from the list of ringing tones.

## Create contact groups

- 1 In Contacts, press ( ) to open the groups list.
- 2 Select Options > New group.
- 3 Write a name for the group or use the default name Group %N, and select OK.

- 4 Open the group, and select Options > Add members.
- 5 Scroll to a contact, and press to mark it. To add multiple members at a time, repeat this action on all the contacts you want to add.
- **6** Select **OK** to add the contacts to the group.

To rename a group, select **Options** > **Rename**, enter the new name, and select **OK**.

## Remove members from a group

- 1 In the groups list, open the group you want to modify.
- 2 Scroll to the contact, and select Options > Remove from group.
- **3** Select Yes to remove the contact from the group.
- ☆ Tip! To check to which groups a contact belongs, scroll to the contact, and select Options > Belongs to groups.

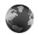

# Web

Various service providers maintain pages specifically designed for mobile devices. These pages use the wireless markup language (WML), extensible hypertext markup language (HTML).

Check the availability of services, pricing, and fees with your network operator or service provider. Service providers will also give you instructions on how to use their services.

Press 🚱 , and select Services.

# Web access point

To access pages, you need Web service settings for the page that you want to use. You may receive the settings in a special text message from the network operator or service provider that offers the Web page. See 'Data and settings', p. 46. For more information, contact your network operator or service provider.

☆ Tip! Settings may be available on the Web site of a network operator or service provider.

#### Enter settings manually

- 1 Press so select Tools > Settings > Connection > Access points, and define the settings for an access point. Follow the instructions given to you by your service provider. See 'Connection', p. 102.
- 2 Press § and select Services > Options > Bookmark manager > Add bookmark. Write a name for the bookmark and the address of the page defined for the current access point.
- 3 To set the created access point as the default access point, select Options > Settings > Access point.

## **Bookmarks** view

The bookmarks view opens when you open Services.

Your device may have some bookmarks loaded for sites not affiliated with Nokia. Nokia does not warrant or endorse these sites. If you choose to access them, you should take the same precautions, for security or content, as you would with any Internet site.

indicates the starting page defined for the default access point.

## **Connection security**

If the security indicator  $\widehat{\mathbf{n}}$  is displayed during a connection, the data transmission between the device and the Internet gateway or server is encrypted.

The security icon does not indicate that the data transmission between the gateway and the content server (or place where the requested resource is stored) is secure. The service provider secures the data transmission between the gateway and the content server.

Select Options > Details > Security to view details about the connection, encryption status, and information about server and user authentication.

Security certificates may be required for some services, such as banking services. For more information, contact your service provider. See also 'Certif. management', p. 107.

#### **Browse**

Important: Use only services that you trust and that offer adequate security and protection against harmful software.

To download a page, select a bookmark, or enter the address in the field (
).

On a browser page, new links appear underlined in blue and previously visited links in purple. Images that act as links have a blue border around them.

To open links and make selections, press .

\* Shortcut: Use # to jump to the end of a page and \* to the beginning of a page.

To go to the previous page while browsing, select Back. If Back is not available, select Options > Navigation options > History to view a chronological list of the pages you visited during a browsing session.

To retrieve the latest content from the server, select **Options** > **Navigation options** > **Reload**.

To save a bookmark, select Options > Save as bookmark.

☆ Tip! To access the bookmarks view while browsing, press and hold . To return to the browser view, select Options > Back to page.

To save a page while browsing, select Options > Advanced options > Save page. You can save pages to the device memory or memory card (if inserted), and browse them when offline. To access the pages later, press in the bookmarks view to open the Saved pages view.

To enter a new URL address, select Options > Navigation options > Go to web address.

To open a sublist of commands or actions for the currently open page, select **Options** > **Service options**.

You can download files that cannot be shown on the browser page, such as ringing tones, images, operator logos, themes, and video clips. To download an item, scroll to the link, and press .

When you start a download, a list of ongoing, paused, and completed downloads from the current browsing session is displayed. You can also view the list by selecting Options > Tools > Downloads. In the list, scroll to an item, and select Options to pause, resume, or cancel ongoing downloads, or open, save, or delete completed downloads.

Copyright protections may prevent some images, music (including ringing tones), and other content from being copied, modified, transferred or forwarded.

Important: Only install and use applications and other software from sources that offer adequate security and protection against harmful software.

# Download and purchase items

You can download items such as ringing tones, images, operator logos, themes, and video clips. These items can be provided free, or you can purchase them. Downloaded items are handled by the respective applications in your

device, for example, a downloaded photo can be saved in Gallery.

Important: Only install and use applications and other software from sources that offer adequate security and protection against harmful software.

- 1 To download the item, scroll to the link, and press .
- 2 Select the appropriate option to purchase the item, for example, "Buy".
- 3 Carefully read all the information provided. To continue the download, select Accept. To cancel the download, select Cancel.

## End a connection

To end the connection and view the browser page offline, select **Options** > **Advanced options** > **Disconnect**, or to end the connection and close the browser, select **Options** > **Exit**.

## Empty the cache

The information or services you have accessed are stored in the cache memory of the device.

A cache is a memory location that is used to store data temporarily. If you have tried to access or have accessed confidential information requiring passwords, empty the cache after each use. The information or services you have accessed are stored in the cache. To empty the cache, select Options > Advanced options > Clear cache.

# Web settings

Select Options > Settings and from the following:

Access point—Change the default access point. See 'Connection', p. 102. Some or all access points may be preset for your device by your service provider or network operator, and you may not be able to change, create, edit, or remove them.

Homepage—Define the home page.

**Load imgs. Et sounds**—Select whether you want to load images while browsing. If you select **No**, to load images later during browsing, select **Options** > **Show images**.

Font size—Select the text size.

**Default encoding**—If text characters are not shown correctly, you can select another encoding according to language.

Auto. bookmarks—Enable or disable automatic bookmark collecting. If you want to continue collecting automatic bookmarks but hide the folder from the bookmarks view, select Hide folder.

Screen size—Select what is shown when you are browsing: Select, keys only or Full screen.

Search page—Define a Web page that is downloaded when you select Navigation options > Open search page in the bookmarks view, or when browsing.

**Volume**—If you want the browser to play sounds embedded on Web pages, select a volume level.

Rendering—If you want the page layout shown as accurately as possible when in the Small screen mode, select By quality. If you do not want external cascading style sheets to be downloaded, select By speed.

**Cookies**—Enable or disable the receiving and sending of cookies.

Java/ECMA script—Enable or disable the use of scripts.

Security warnings—Hide or show security notifications.

**Conf. DTMF sending**—Select whether you want to confirm before the device sends DTMF tones during a voice call. See also 'Options during a voice call', p. 61.

# My own

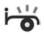

# Visual Radio (network service)

You can use the Visual Radio application as a traditional FM radio with automatic tuning and saved stations. If you tune to stations that offer Visual Radio service, you can view visual information on the display related to the radio program. The Visual Radio service uses packet data (network service). You can listen to the FM radio while using other applications.

To use the Visual Radio service, the following conditions are required:

- The device must be switched on.
- The device must have a valid SIM card inserted.
- The station you listen to and the network operator you use must support this service.
- An Internet access point must be defined to access the operator's visual radio server. See 'Access points', p. 102.
- The station must have the correct Visual Radio service ID defined and Visual Radio service enabled. See 'Saved stations', p. 73.

If you do not have access to the Visual Radio service, the operators and radio stations in your area may not support Visual Radio. The Visual Radio service may not be available in all areas and countries.

The FM radio depends on an antenna other than the wireless device antenna. A compatible headset or enhancement needs to be attached to the device for the FM radio to function properly.

You can listen to the radio with the built-in loudspeaker or a compatible headset. When using the loudspeaker, keep the headset plugged in the device. The lead of the headset functions as the antenna of the radio, so let it hang freely.

Warning: Listen to music at a moderate level. Continuous exposure to high volume may damage your hearing. Do not hold the device near your ear when the loudspeaker is in use, because the volume may be extremely loud.

You can make a call or answer an incoming call while listening to the radio. The radio is turned off when there is an active call. When the call is finished, the radio is turned back on.

The radio selects the used frequency band based on the country information received from the network.

Visual Radio can be used for listening when the device cover is closed. Channel information may be displayed on the cover display. To mute or unmute the radio, press the cover key.

#### Listen to the radio

Note that the quality of the radio broadcast depends on the coverage of the radio station in that particular area.

Connect a compatible headset to the device. The lead of the headset functions as the radio antenna, so let it hang freely. Press  $\{i\}$ , and select My own > Radio.

To start a station search, select  $| \mathbf{x}|$  or  $| \mathbf{x}|$ . Searching stops when a station is found. To change the frequency manually, select Options > Manual tuning.

If you have previously saved radio stations, select | III or | III to go to the next or previous saved station. To select the memory location of a station, press the corresponding number key.

To adjust the volume, press o or . To listen to the radio using the loudspeaker, select Options > Activate loudspeaker.

To view available stations based on location, select **Options** > **Station directory** (network service).

To save the current tuned station to your station list, select Options > Save station. To open the list of your saved stations, select Options > Stations. See 'Saved stations', p. 73.

To return to the standby mode and leave the FM radio playing in the background, select Options > Play in background, or press ...

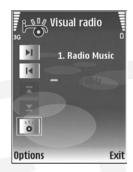

#### View visual content

To check availability and costs, and to subscribe to the service, contact your network operator or service provider.

To view available visual content for a tuned station, select | , or in the stations view, select Options > Station > Start visual service. If the visual service ID has not been saved for the station, enter it, or select Retrieve to search for it in the station directory (network service).

When the connection to the visual service is established, the display shows the current visual content designed by the content provider. To adjust display settings for the visual content view, select Options > Display settings > Lighting or Power saver time-out.

### Saved stations

You can save up to 20 radio stations in Visual Radio. To open your station list, select **Options** > **Stations**.

To listen to a saved station, select Options > Station > Listen. To view available visual content for a station with Visual Radio service, select Options > Station > Start visual service.

To change station details, select Options > Station > Edit.

# Settings

Select Options > Settings and from the following:

**Start-up tone**—To select a tone to play when the application is started.

Auto-start service—To have the Visual Radio service start automatically when you select a saved station that offers visual service, select Yes.

Access point—To select the access point used for the data connection. You do not need an access point to use the application as an ordinary FM radio.

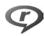

# RealPlayer

Press § , and select My own > RealPlyr.. With RealPlyr., you can play video clips or stream media files over the air. You can activate a streaming link when you browse Web pages, or store it in the device memory or a compatible memory card (if inserted).

☆ Tip! You can also view video clips or streaming links in your device with other compatible UPnP devices, such as a TV or a PC, through wireless LAN. See 'View media files', p. 87.

RealPlyr. supports files with extensions such as .3gp, .mp4, or .rm. However, RealPlyr. does not necessarily support all file formats or all the variations of file formats. For example, RealPlyr. attempts to open all .mp4 files, but some .mp4 files may include content that is not compliant with 3GPP standards and, therefore, is not supported by this device.

# Play video clips

1 To play a media file stored in device memory or on the memory card (if inserted), select Options > Open and from the following:

Most recent clips—to play one of the last six files played in RealPlyr.

**Saved clip**—to play a file saved in **Gallery** See 'Gallery', p. 29.

**2** Scroll to a file, and press on to play the file.

\* Tip! To view a video clip in full screen mode, press

2 . Press again to change back to normal screen mode.

Shortcuts during play:

- To fast forward, press and hold (5).
- To rewind through the media file, press and hold .

### Stream content over the air

Many service providers require you to use an Internet access point (IAP) for your default access point. Other service providers allow you to use a WAP access point.

The access points may be configured when you first start your device.

Contact your service provider for more information.

In RealPlyr., you can only open an rtsp:// URL address. However, RealPlyr. recognizes an http link to a .ram file.

To stream content over the air, select a streaming link saved in Gallery, on a Web page, or received in a text message or multimedia message. Before live content begins streaming, your device connects to the site and starts loading the content. The content is not saved in your device.

## **Receive RealPlayer settings**

You may receive RealPlyr. settings in a special text message from the network operator or service provider. See 'Data and settings', p. 46. For more information, contact your network operator or service provider.

### Change the RealPlayer settings

Select Options > Settings and from the following:

Video—to have RealPlyr. automatically repeat video clips after they finish playing.

Connection—to select whether to use a proxy server, change the default access point, and set the port range used when connecting. Contact your service provider for the correct settings.

### Proxy sett.:

Use proxy—To use a proxy server, select Yes.

**Proxy serv. address**—Enter the IP address of the proxy server.

**Proxy port number**—Enter the port number of the proxy server.

**Glossary**: Proxy servers are intermediate servers between media servers and their users. Some service providers

use them to provide additional security or speed up access to browser pages that contain sound or video clips.

### Netw. sett.:

**Default access point**—Scroll to the access point you want to use to connect to the Internet, and press .

Online time—Set the time for RealPlyr. to disconnect from the network when you pause a media clip playing through a network link. Select User defined, and press . Enter the time, and select OK.

Lowest UDP port—Enter the lowest port number of the server's port range. The minimum value is 1024.

**Highest UDP port**—Enter the highest port number of the server's port range. The maximum value is 65535.

Select **Options** > **Advanced settings** to edit the bandwidth values for different networks.

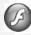

# Flash Player

With Flash Player, you can view, play, and interact with flash files made for mobile devices.

## Organize flash files

Press 🚱 , and select My own > Flash Player. Scroll right.

To open a folder or play a flash file, scroll to it, and press

.

To send a flash file to a compatible device, scroll to it, and press \_\_\_\_.

To copy a flash file to another folder, select **Organise** > **Copy to folder**.

To move a flash file to another folder, select Organise > Move to folder

To create a folder to organize your flash files, select Organise > New folder.

The available options may vary.

To delete a flash file, scroll to it, and press [ .

# Play flash files

Press  ${\bf G}$  , and select My own > Flash Player. Scroll to a flash file and press  ${\bf \bullet}$ .

Select **Options** and from the following:

Note: Options may not be available in all flash files.

- Pause to pause the playback.
- Stop to stop the playback.

- Volume to adjust the playback volume. To increase or decrease the volume scroll left or right.
- Quality to select the playback quality.
   If the playback appears uneven and slow, change the Quality setting to Normal or Low.
- Full screen to play the file using the entire display. To return to the normal screen, select Normal screen.
   Even though not visible in full screen, the key functions may still be available when you press either key below the display.
- Fit to screen to play the file in its original size after zooming it.
- Pan mode on to be able to move around the display with the scroll key when you have zoomed in.

The available options may vary.

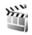

## Movie director

Press  $\S_j$ , and select My own > Movie, or launch it from the gallery. Muvees are styled video clips that can contain videos, images, music, and text. The style determines the transitions, visual effects, graphics, music, and text that are used in the muvee.

### Create muvees

- 1 In the Movie director main view, select the videos and images you want to create a muvee with and select Options > Create muvee, or open the Images & video folder in Gallery. Select the video clips and images you want to create a muvee with and select Options > Edit > Create muvee.
- 2 Select a style for the muvee from the style list. Movie director uses the music and text associated with the chosen style.
- 3 Select Create muvee.

The muvee is created automatically and a **Preview** view is displayed. You can select **Save** to save the muvee in the Gallery, **Recreate** to shuffle the media files and create a new muvee, or press **Back** to select a different style for your muvee. You can also select **Customise** to change the muvee settings and create a custom muvee to which you can add images, music, and text.

### Create a custom muvee

1 In the Movie director main view, select the videos and images you want to create a muvee with and select Options > Create muvee, or select the Images & video folder in Gallery. Select the videos and images you want to create a muvee with and select Options > Edit > Create muvee.

2 Select a style for the muvee from the style list. In the style view, select Options > Customise. Select from the following:

Videos & Images—select from the following:

- Move to reorder the position of video clips and images in the custom muvee.
- Select contents to select video segments to include/ exclude in the muyee.
- Add/Remove to add or remove video clips and images, or Add/Remove > Capture to open the camera application to capture new video clips and images.

Music—to select a music clip from the list.

Message—to edit the Opening message and Closing message.

Length—to define the duration of the muvee, select User defined. Select Multimedia message, Autoselect, or Same as music. If the muvee duration is less than the music duration, the muvee is repeated to match the music duration. If the muvee duration is longer than the music duration, the music is repeated to match the muvee duration.

**Settings**—to change the settings for muvee production. Select from the following:

- Memory in use—select where to store your muvees.
- Resolution—select the resolution of your muvees.
- Default muvee name—set a default name for the muvees.

### 3 Select Create muvee.

The muvee is created automatically and a **Preview muvee** view is displayed. You can select **Save** to save the muvee in the Gallery, **Recreate** to shuffle the media files and create a new muvee, or **Customise** to return to the muvee settings.

### Games

Press § , and select My own and a game. For instructions on how to play the game, select Options > Help.

# **Connectivity**

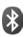

# Bluetooth connectivity

You can connect wirelessly to other compatible devices with wireless Bluetooth technology. Compatible devices may include mobile phones, computers, and enhancements such as headsets and car kits. You can use Bluetooth connectivity to send images, video clips, music and sound clips, and notes; connect wirelessly to your compatible PC (for example, to transfer files); and connect to a compatible printer to print images with Image print. See 'Image print'. p. 39.

Since devices with Bluetooth technology communicate using radio waves, your device and the other device do not need to be in direct line-of-sight. The two devices only need to be within 10 meters (33 feet) of each other, but the connection may be subject to interference from obstructions such as walls or from other electronic devices.

This device is compliant with Bluetooth Specification 2.0 supporting the following profiles: Basic Printing Profile, Generic Access Profile, Serial Port Profile, Dial-up Networking Profile, Headset Profile, Handsfree Profile, Generic Object Exchange Profile, Object Push Profile, File

Transfer Profile, Basic Imaging Profile, SIM Access profile, and Human Interface Device Profile. To ensure interoperability between other devices supporting Bluetooth technology, use Nokia approved enhancements for this model. Check with the manufacturers of other devices to determine their compatibility with this device.

☆ Glossary: A profile corresponds to a service or a function, and defines how different devices connect. For example, the Handsfree Profile is used between the handsfree device and the phone. For devices to be compatible, they must support the same profiles.

There may be restrictions on using Bluetooth technology in some locations. Check with your local authorities or service provider.

Features using Bluetooth technology, or allowing such features to run in the background while using other features, increase the demand on battery power and reduce the battery life.

When the device is locked, you cannot use Bluetooth connectivity. See 'Security', p. 105 for more information on locking the device.

## Settings

Press § , and select Connect. > Bluetooth. When you open the application for the first time, you are asked to define a name for your device. After you set Bluetooth connectivity on and change My phone's visibility to Shown to all, your device and this name can be seen by other users with devices using Bluetooth technology.

Select from the following:

Bluetooth—Select On or Off. To connect wirelessly to another compatible device, first set Bluetooth connectivity On, then establish a connection.

My phone's visibility—To allow your device to be found by other devices with Bluetooth technology, select Shown to all. To hide it from other devices, select Hidden.

My phone's name—Edit the name of your device.

Remote SIM mode—To enable another device, such as a compatible car kit enhancement, to use the SIM card in your device to connect to the network, select On.

### Remote SIM mode

To use the remote SIM mode with a compatible car kit enhancement, set Bluetooth connectivity on, and enable the use of the remote SIM mode with your device. Before the mode can be activated, the two devices must be paired and the pairing initiated from the other device. When

pairing, use a 16-digit passcode, and set the other device as authorized. See 'Pair devices', p. 80. Activate the remote SIM mode from the other device.

When the remote SIM mode is on in your Nokia NXX, Remote SIM is displayed in the standby mode. The connection to the wireless network is turned off, as indicated by X in the signal strength indicator area, and you cannot use SIM card services or features requiring cellular network coverage. However, a wireless LAN connection remains active during the remote SIM mode.

Warning: In the remote SIM mode, you cannot make or receive any calls with your device, except make calls to certain emergency numbers, or use other features that require network coverage. To make calls, you must first exit the remote SIM mode. If the device has been locked, enter the lock code.

To exit the remote SIM mode, press the power key, and select Exit rem. SIM mode.

## Security tips

When you are not using Bluetooth connectivity, select Bluetooth > Off or My phone's visibility > Hidden.

Do not pair with an unknown device.

# Send data using Bluetooth connectivity

Several Bluetooth connections can be active at a time. For example, if you are connected to a headset, you can also transfer files to another compatible device at the same time.

### Bluetooth connectivity indicators

- When is shown in the standby mode, Bluetooth connectivity is on.
- When (\*) is blinking, your device is trying to connect with another device.
- When (\*) is shown continuously, data is being transmitted using Bluetooth connectivity.
- 1 Open the application where the item you want to send is stored. For example, to send an image to another compatible device, open Gallery.
- 2 Select the item and Options > Send > Via Bluetooth. Devices with Bluetooth technology within range start to appear on the display.
  - Device icons are: \_\_\_ computer, \_ phone, \_ audio or video device, and \_\_\_ other device.
  - To interrupt the search, select Stop.
- **3** Select the device with which you want to connect.
- 4 If the other device requires pairing before data can be transmitted, a tone sounds, and you are asked to enter a passcode. See 'Pair devices', p. 80.

5 When the connection has been established, Sending data is shown.

The **Sent** folder in **Messag.** does not store messages sent using Bluetooth connectivity.

☆ Tip! When searching for devices, some devices may show only the unique address (device address). To find the unique address of your device, enter the code \*#2820# in the standby mode.

### Pair devices

To open the paired devices view (\$%), in the Bluetooth application main view, press  $\bigcirc$ .

Before pairing, create your own passcode (1—16 digits), and agree with the owner of the other device to use the same code. Devices that do not have a user interface have a factory-set passcode. The passcode is used only once.

To pair with a device, select Options > New paired device. Devices with wireless Bluetooth technology within range start to appear on the display. Select the device, and enter the passcode. The same passcode must be entered on the other device as well. After pairing, the device is saved to the paired devices view.

Paired devices are indicated by \*\* in the device search.

To set a device as authorized or unauthorized, scroll to a device, and select from the following options:

Set as authorised—Connections between your device and this device can be made without your knowledge. No separate acceptance or authorization is needed. Use this status for your own devices, such as your compatible headset or PC, or devices that belong to someone you trust.

I indicates authorized devices in the paired devices view.

**Set as unauthorised**—Connection requests from this device must be accepted separately every time.

To cancel a pairing, scroll to the device, and select Options > Delete. If you want to cancel all pairings, select Options > Delete all.

☆ Tip! If you are currently connected to a device and delete the pairing with that device, pairing is removed immediately, and the connection is switched off.

# Receive data using Bluetooth connectivity

When you receive data through Bluetooth connectivity, a tone sounds, and you are asked if you want to accept the message. If you accept, is shown, and the item is placed in the Inbox folder in Messags. Messages received through Bluetooth connectivity are indicated by \*\mathbb{3}. See 'Inbox-receive messages', p. 45.

## Switch off Bluetooth connectivity

To switch off Bluetooth connectivity, select **Bluetooth** > **Off**.

# Infrared connection

With infrared, you can transfer data such as business cards, calendar notes, and media files with a compatible device.

Do not point the infrared (IR) beam at anyone's eye or allow it to interfere with other IR devices. This device is a Class 1 laser product.

### Send and receive data using infrared

- 1 Ensure that the infrared ports of the sending and receiving devices are pointing at each other, and that there are no obstructions between the devices. The preferable distance between the two devices is up to 1 meter (3 feet).
- **2** The user of the receiving device activates the infrared port.
  - To activate the infrared port of your device to receive data through infrared, press  $\{g\}$ , and select Connect. > Infrared.
- **3** The user of the sending device selects the desired infrared function to start the data transfer.

To send data through infrared, locate the desired file in an application or the file manager, and select Options > Send > Via infrared.

If data transfer is not started within 1 minute after the activation of the infrared port, the connection is cancelled and must be started again.

All items received through infrared are placed in the Inbox folder in Messaging. New infrared messages are indicated by \*\_\_\_\_.

When **••••** blinks, your device is trying to connect to the other device or a connection has been lost.

When **•••** is shown continuously, the infrared connection is active, and your device is ready to send and receive data using its infrared port.

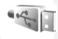

### Data cbl.

Press • and select Connect. > Data cbl.. In Data cable mode, select what the USB data cable connection is used for: PC Suite, Data transfer, or Image print. To have the device ask the purpose of the connection each time the cable is connected, select Ask on connection.

## PC connections

You can use your device with a variety of PC connectivity and data communications applications. With Nokia PC Suite you can, for example, transfer images between your device and a compatible PC.

Always create the connection from the PC to synchronize with your device.

### Your device as a modem

You can use your device as a modem to send and receive e-mail, or to connect to the Internet with a compatible PC by using Bluetooth connectivity, infrared, or a USB data cable. Detailed installation instructions can be found in the User Guide for Nokia PC Suite.

☆ Tip! When using Nokia PC Suite for the first time, to connect your device to a compatible PC and to use Nokia PC Suite, use the Get Connected wizard available in Nokia PC Suite.

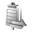

# Connection manager

Press §; and select Connect. > Conn mgr. To view the status of data connections or end connections in GSM and UMTS network and wireless LAN, select Act. data conn..

To search for wireless LANs available within range, select Availab. WLAN.

### Data connections

In the active connections view, you can see the open data connections: data calls ( $\mathbf{D}$ ), packet data connections ( $\stackrel{36}{=}$  or  $\stackrel{1}{=}$ ), and wireless LAN connections ( $\stackrel{(\mathbf{m})}{=}$ ).

Note: The actual time invoiced for calls by your service provider may vary, depending on network features, rounding off for billing, and so forth.

To end a connection, select Options > Disconnect. To close all open connections, select Options > Disconnect all.

To view the details of a connection, select **Options** > **Details**. The details shown depend on the connection type.

## Wireless LAN

Your device supports wireless local area network (wireless LAN). With wireless LAN, you can connect your device to the Internet and compatible devices that have wireless LAN. For information about using your device in a home network, see 'Home network', p. 86.

Some places, like France, have restrictions on the use of wireless LAN. Check with your local authorities for more information.

Features using wireless LAN, or allowing such features to run in the background while using other features, increase the demand on battery power and reduce the battery life.

Your device supports the following wireless LAN features:

- IEEE 802.11b/g standard
- Operation at a frequency of 2.4 GHz
- Wired equivalent privacy (WEP) with keys up to 128 bits or 256 bits, Wi-Fi protected access (WPA), and 802.1x encryption methods. These functions can be used only if they are supported by the network.

### Wireless LAN connections

To use wireless LAN, you must create an internet access point (IAP) in a wireless LAN. Use the access point for applications that need to connect to the internet. See 'Wireless LAN access points', p. 84.

Important: Always enable one of the available encryption methods to increase the security of your wireless LAN connection. Using encryption reduces the risk of unauthorized access to your data.

A wireless LAN connection is established when you create a data connection using a wireless LAN internet access point. The active wireless LAN connection ends when you end the data connection. To end the connection, see 'Connection manager', p. 82.

You can use wireless LAN during a voice call or when packet data is active. You can only be connected to one wireless LAN access point device at a time, but several applications can use the same internet access point.

When the device is in the Offline profile, you can still use wireless LAN (if available). Remember to comply with any applicable safety requirements when establishing and using a wireless LAN connection.

☆ Tip! To check the unique media access control (MAC) address that identifies your device, enter \*#62209526# in the standby mode.

## Wireless LAN access points

The WLAN wizard helps you to connect to a wireless LAN. Create an internet access point

- 1 To search for wireless LANs available within range, press §, and select Tools > WLAN. Access point devices with a hidden service set identifier (SSID) are shown under Hidden.
- 2 To create an internet access point and start the web browser using this IAP, scroll to a network, and select Options > Start web browsing.

To create an internet access point but not start the web browser, select Options > Define access point.

3 If you select a secured wireless LAN network, you are asked to enter the relevant passcodes. To connect to a hidden network, you must enter the correct SSID.

When an application asks you to select an access point, select the created access point. You can also create an internet access point by selecting Search for WLAN.

To view the details of a network shown in the list, select **Options** > **Details**. To view or change the settings for wireless LAN connections, select **Options** > **Settings**.

The WLAN wizard shows the status of your wireless LAN connections in the active standby mode. To view the available options, scroll to the row showing the status, and press 

.

# Operating modes

There are two operating modes in wireless LAN: infrastructure and ad hoc.

The infrastructure operating mode allows two kinds of communication: wireless devices are connected to each other through a wireless LAN access point device, or wireless devices are connected to a wired LAN through a wireless LAN access point device.

In the ad hoc operating mode, devices can send and receive data directly with each other. To create an Internet access point for the ad hoc network, see 'Access points', p. 102.

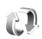

# **Synchronization**

Press • , and select Connect. > Sync. Sync enables you to synchronize your notes, calendar, contacts, or e-mail with various compatible calendar and address book applications on a compatible computer or on the Internet. You can also create or edit synchronization settings.

The synchronization application uses SyncML technology for synchronization. For information on SyncML compatibility, contact the supplier of the application with which you want to synchronize your device data.

You may receive synchronization settings in a special text message. See 'Data and settings', p. 46.

## Synchronize data

In the **Sync** main view, you can see the different synchronization profiles.

- Select a synchronization profile and Options >
   Synchronise. The status of the synchronization is shown on the display.
   To cancel synchronization before it finishes, select Cancel.
- 2 You are notified when the synchronization is complete. Select Yes to view the log file showing the synchronization status and how many entries have

been added, updated, deleted, or discarded (not synchronized) in your device or on the server.

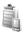

# Device manager

Press • and select Connect. > Dev. mgr.. You may receive server profiles and different configuration settings from your network operator, service provider, or company information management department. These configuration settings may include access point settings for data connections and other settings used by different applications in your device.

To connect to a server and receive configuration settings for your device, scroll to a profile, and select **Options** > **Start configuration**.

To allow or deny receiving of configuration settings from service providers, select **Options** > **Enable config.** or **Disable config.** 

# Server profile settings

Contact your service provider for the correct settings.

**Server name**—Enter a name for the configuration server.

**Server ID**—Enter the unique ID to identify the configuration server.

Server password—Enter a password to identify your device to the server.

Session mode—Select the connection type: Internet or Bluetooth.

Access point—Select an access point to be used when connecting to the server.

Host address—Enter the URL address of the server.

Port—Enter the port number of the server.

**User name** and **Password**—Enter your user name and password.

Allow configuration—To receive configuration settings from the server, select Yes.

Auto-accept all reqs.—If you want your device to ask for confirmation before accepting a configuration from the server, select No.

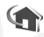

### Home network

Your device is compatible with Universal Plug and Play architecture (UPnP). Using a wireless LAN access point device or a wireless LAN router, you can create a home network and connect compatible UPnP devices that support wireless LAN to the network, such as your Nokia NXX, a compatible PC, a compatible printer, and a

compatible sound system or a TV, or a sound system or TV equipped with a compatible wireless multimedia receiver.

Using the wireless LAN function of the Nokia NXX in a home network requires a working wireless LAN home connection setup and the other target home devices to be UPnP enabled and to be connected to the same home network.

You can share media files saved in Gallery with other compatible UPnP devices using the home network. To manage your Home network settings, press  $\{g\}$ , and select Connect. > Home network. You can also use the home network to view, play, copy, or print compatible media files from Gallery. See 'View media files', p. 87.

## Home network settings

To share media files saved in Gallery with other compatible UPnP devices through wireless LAN, you must first create and configure your wireless LAN home Internet access point, and then configure the Home network application. See 'Wireless LAN', p. 16.

The options related to **Home network** are not available in **Gallery** before the **Home network** settings have been configured.

Configure settings

To configure the **Home network** application, select **Connect**. > **Home network** > **Settings**, and from the following:

Home access point—Select Always ask if you want the device to ask for the home access point every time you connect to the home network, User defined to select your home Internet access point that is used automatically when you use Home network, or None. If your home network does not have wireless LAN security settings enabled, you get a security warning. You can continue, and switch the wireless LAN security on later; or cancel defining the access point, and first switch on the wireless LAN security. See Wireless LAN in 'Access points', p. 102.

My device name— Enter a name for your device that is shown to the other compatible devices in the home network.

### Set sharing on and define content

Select Connect. > Home network > Share content.

Content sharing—Allow or deny sharing media files with compatible devices. Do not set Content sharing on before you have configured all the other settings. If you set Content sharing on, the other UPnP compatible devices in the home network can view and copy your files you have selected for sharing in the Images & video and Music folders.

To select media files for sharing with other devices from the Images & video and Music folders, or to view the sharing status of Images & video or Music, select Share content.

### View media files

To connect a compatible PC to the home network, you must install the related software from the DVD-ROM supplied with your Nokia NXX.

If Content sharing is on in your device, the other UPnP compatible devices in the home network can view and copy the media files you have selected to share in Share content. If you do not want the other devices to access your files, set Content sharing off. Even if Content sharing is off in your device, you can still view and copy the media files stored in another home network device if it is allowed by the other device.

### Show media files stored in your device

To select images, videos, and sound clips stored in your device, and show them in another home network device, such as a compatible TV, do the following:

- 1 In Gallery, select an image, a video clip, or a sound clip.
- 2 Select Options > Show via home net.
- 3 Select a compatible device in which the media file is shown. The images are shown both in the other home

network device and your device, and the video clips and sound clips are played only in the other device.

### Show media files stored in the other device

To select media files that are stored on another home network device, and show them in your device (or in a compatible TV, for example), do the following:

- 1 In Gallery, select Home network. Your device starts the search of other compatible devices. Device names start to appear on the display.
- 2 Select a device from the list.
- 3 Select the type of media you want to view from the other device. The available file types depend on the features of the other device.
- 4 Select the image, video clip, or music clip you want to view, and select Options > Show via home net. (images and video) or Play via home network (music).
- 5 Select the device in which the file is shown.

To stop sharing the media file, select Options > Stop showing.

To print images saved in Gallery through Home network with a UPnP compatible printer, select the print option in Gallery. See 'Image print', p. 39. Content sharing does not have to be switched on.

To search files with different criteria, select Options > Find. To sort the found files, select Options > Sort by.

## Copy media files

To copy or transfer media files from your device to another compatible device, such as a UPnP compatible PC, select a file in Gallery, and Options > Organise > Copy to home network or Move to home network. Content sharing does not have to be switched on.

To copy or transfer files from the other device to your device, select a file in the other device, and Options > Copy to phone mem. or Copy to memory card (the name of the memory card if the memory card is available). Content sharing does not have to be switched on.

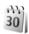

# **Calendar**

Use Calendar to remind you of meetings, anniversaries, and to keep track of your tasks and other notes.

### Create calendar entries

- Shortcut: In the day, week, or month calendar view, press any key (1-0). An appointment entry opens, and the characters you enter are added to the Subject field. In the to-do view, a to-do note entry opens.
- 1 Press § , and select Calendar > Options > New entry and one of the following:

Meeting—to remind you of an appointment that has a specific date and time

Meeting request—to send a meeting request by e-mail (a mailbox must be defined in the device) Memo—to write a general

entry for a day

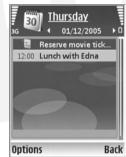

- Anniversary—to remind you of birthdays or special dates (entries are repeated every year)
- To-do—to remind you of a task that needs doing by a specific date
- 2 Fill in the fields. To set an alarm, select Alarm > On, and enter the Alarm time and Alarm date.
  To add a description for an appointment or a meeting, select Options > Add description.
- **3** To save the entry, select **Done**.

When the calendar alarms for a note, select Silence to turn off the calendar alarm tone. The reminder text stays on the screen. To end the calendar alarm, select Stop. To set the alarm to snooze, select Snooze.

☆ Tip! You can synchronize your calendar with a compatible PC using Nokia PC Suite. When creating a calendar entry, set the desired Synchronisation option.

# Meeting requests

If you receive a meeting request to the mailbox in your device, the request is saved to the calendar when you open the e-mail.

You can view received meeting requests in the mailbox or in the calendar. To respond to a meeting request using e-mail, select Options > Respond.

### Calendar views

☆ Tip! Select Options > Settings to change the starting day of the week or the view that is shown when you open the calendar.

In the month view, dates that have calendar entries are marked with a small triangle in the bottom right corner. In the week view, memos and anniversaries are placed before 8 a.m. To switch between the month view, week view, day view, and to-do view, press \* .

To go to a certain date, select Options > Go to date. To jump to today, press #.

To send a calendar note to a compatible device, select **Options** > **Send**.

To print calendar entries on a compatible Basic Print Profile (BPP) equipped printer with Bluetooth connectivity (such as HP Deskjet 450 Mobile Printer or HP Photosmart 8150), select Options > Print.

# Manage your calendar entries

Deleting past entries in **Calendar** saves space in your device memory.

To delete more than one event at a time, go to the month view, and select Options > Delete entry > Before date or All entries.

To mark a task as completed, scroll to it in the to-do view, and select Options > Mark as done.

# Calendar settings

To modify the Calendar alarm tone, Default view, Week starts on, Week view title, and select Options > Settings.

# Personalize your device

Your service provider may have requested that certain features be disabled or not activated in your device. If so, they will not appear on your device menu. Your device may also have been specially configured for your network provider. This configuration may include changes in menu names, menu order, and icons. Contact your service provider for more information.

 To use the standby display for fast access to your most frequently used applications, see 'Active standby mode', p. 93.

TELECOM

- To change the standby mode background image or what is shown in the screen saver, see 'Change the look of your device', p. 92.
- To customize the ringing tones, see 'Profiles—set tones', p. 91 and 'Add ringing tones for contacts', p. 66.
- To change the shortcuts
   assigned for the different
   presses of the scroll key and left and right selection
   keys in the standby mode, see 'Standby mode', p. 100.

- To change the clock shown in the standby mode, press
   ; and select Clock > Options > Settings > Clock
   type > Analogue or Digital.
- To change the welcome note to an image or animation, press {g}, and select Tools > Settings > Phone > General > Welcome note / logo.
- To change the main menu view, in the main menu, select Options > Change view > Grid or List.
- To rearrange the main menu, in the main menu, select Options > Move, Move to folder, or New folder. You can move less used applications into folders, and place applications that you use more often into the main menu.

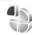

# **Profiles—set tones**

To set and customize the ringing tones, message alert tones, and other tones for different events, environments, or caller groups, press  $\{g\}$ , and select Tools > Profiles.

To change the profile, press (i) in the standby mode. Scroll to the profile you want to activate, and select OK.

To modify a profile, press  $\{g\}$ , and select Tools > Profiles. Scroll to the profile, and select Options > Personalise.

Scroll to the setting you want to change, and press to open the choices. Tones stored on the memory card are indicated with . You can scroll through the tone list and listen to each one before you make your selection. To stop the sound, press any key.

When you choose a tone, Tone downloads opens a list of bookmarks. You can select a bookmark and start connection to a Web page to download tones.

If you want the caller's name to be said when your device rings, select Options > Personalise, and set Say caller's name to On. The caller's name must be saved in Contacts.

To create a new profile, select Options > Create new.

# Offline profile

The Offline profile lets you use the device without connecting to the wireless network. When you activate the Offline profile, the connection to the wireless network is turned off, as indicated by in the signal strength indicator area. All wireless phone signals to and from the device are prevented. If you try to send messages, they are placed in the outbox to be sent later.

Warning: In the offline profile you cannot make (or receive) any calls, except make calls to certain emergency numbers, or use other features that require network coverage. To make calls, you must first

activate the phone function by changing profiles. If the device has been locked, enter the lock code.

Warning: Your device must be switched on to use Offline profile. Do not switch the device on when wireless device use is prohibited or when it may cause interference or danger.

When you have activated the Offline profile, you can still use the wireless LAN (if available), for example, to read your e-mail or browse on the Internet. Remember to comply with any applicable safety requirements when establishing and using a wireless LAN connection. See 'Wireless LAN', p. 16.

To exit the Offline profile, press the power key, and select another profile. The device reenables wireless transmissions (providing there is sufficient signal strength). If a Bluetooth connection is activated before using the Offline profile, it is deactivated. A Bluetooth connection is automatically reactivated after you exit the Offline profile. See 'Settings', p. 79.

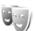

# Change the look of your device

To change the look of the display, such as the wallpaper and icons, press  $\{g\}$ , and select Tools > Themes. The active theme is indicated by  $\checkmark$ . In Themes you can group

together elements from other themes or select images from the Gallery to personalize themes further. The themes on the memory card (if inserted) are indicated by . The themes on the memory card are not available if the memory card is not inserted in the device. If you want to use the themes saved in the memory card without the memory card, save the themes in the device memory first.

To open a browser connection and download more themes, select Theme downloads.

To activate a theme, scroll to it, and select **Options** > **Apply**. To preview a theme before activating it, select **Options** > **Preview**.

To edit themes, scroll to a theme, and select Options > Edit to change the Wallpaper and Power saver settings.

To restore the selected theme to its original settings, select **Options** > **Restore orig. theme** when you edit a theme.

# Active standby mode

Use your standby display for fast access to your most frequently used applications. By default, the active standby mode is on.

Press §, select Tools > Settings > Phone > Standby mode > Active standby, and press to switch the active standby on or off.

The active standby display is shown with default applications across the top of the screen, and calendar, to-do, and player events listed below.

Scroll to an application or event, and press .

The standard scroll key shortcuts available in the standby mode cannot be used when the active standby mode is on.

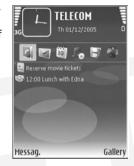

To change the default applications shortcuts, press {g}, select Tools > Settings > Phone > Standby mode > Active standby apps., and press (a).

Some shortcuts may be fixed, and you are not able to change them.

# **Office**

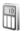

# Calculator

To add, subtract, multiply, divide, and calculate square roots and percentages, press  $\{ \hat{y} \}$ , and select Office > Calculator.

Note: This calculator has limited accuracy and is designed for simple calculations.

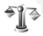

# Converter

To convert measures from one unit to another, press g, and select Office > Converter.

Converter has limited accuracy, and rounding errors may occur.

- 1 In the Type field, select the measure you want to use.
- 2 In first Unit field, select the unit from which you want to convert. In the next Unit field, select the unit to which you want to convert.
- 3 In the first Amount field, enter the value you want to convert. The other Amount field changes automatically to show the converted value.

# Set base currency and exchange rates

Select Type > Currency > Options > Currency rates.

Before you can make currency conversions, you must select a base currency and add exchange rates. The rate of the base currency is always 1.

Note: When you change base currency, you must enter the new rates because all previously set exchange rates are cleared.

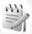

# **Notes**

To write notes, press  $\{g\}$ , and select Office > Notes. You can send notes to compatible devices, and save plain text files (.txt format) that you receive to Notes.

To print a note on a compatible Basic Print Profile (BPP) equipped printer with Bluetooth connectivity (such as HP Deskjet 450 Mobile Printer or HP Photosmart 8150), select Options > Print.

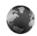

### Web browser

Various service providers maintain pages specifically designed for mobile devices. These pages use the wireless markup language (WML), extensible hypertext markup language (HTML).

Check the availability of services, pricing, and fees with your network operator or service provider. Service providers will also give you instructions on how to use their services.

Press  $\S$  , and select Office > Web.

With this additional browser, you are able to view normal Web pages, to zoom in and out on a page (Mini Map), to view Web pages that contain only text in narrow form so that text wraps, and to read feeds and blogs.

To turn the Mini Map on or off for the current page, press 7. When the Mini Map is on, an overview of the complete page is shown when you press and hold the scroll key right, left, up, or down to move on the page.

See also 'Web access point', p. 67.

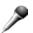

### Recorder

To record voice memos, press  $\{g\}$ , and select Office > Recorder. To record a telephone conversation, open Recorder during a voice call. Both parties hear a tone every 5 seconds during recording.

## Barcode reader

Use the Barcode reader application to decode different types of codes (for example, barcodes and codes in magazines). The codes may contain information such as URL links, e-mail addresses, and phone numbers.

To scan and decode barcodes, press § , and select Office > Barcode reader.

To scan a code, select **Scan code**. Set the code between the red lines on the display. The **Barcode reader** scans and decodes the code, and the decoded information appears on the display.

To save the scanned data, select **Options** > **Save**. The data is saved in .bcr format.

To view saved decoded information, in the main view, select Saved. To open a code, press .

When viewing the decoded information, the different links, URL links, phone numbers, and e-mail addresses, are indicated by icons on the top of the display in the direction they appear in the decoded information.

In the Saved view, select Options and from the following:

Scan new code—To scan a new code

Open link—To open a URL link

Add to bookmarks—To save a URL link to the bookmarks in Web

Create message—To send a text message or an e-mail to a phone number or an e-mail address

Add to Contacts—To add a phone number, e-mail address, or URL address to Contacts

Call-To call a phone number.

The available options may vary depending on the highlighted link.

The device goes into standby mode to save battery power if Barcode reader cannot be activated or if no keys are pressed for 1 minute. To continue scanning or viewing saved information, press .

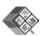

## Quickoffice

To use the Quickoffice applications, press  $\S$ , and select Office > Quickoffice. A list of files in the .doc, .xls, .ppt, and .txt file formats saved in your device opens.

To open a file in its respective application, press 
To sort files, select Options > Sort files.

To open Quickword, Quicksheet, or Quickpoint, press to reach the desired view.

### Quickword

With Quickword, you can view native Microsoft Word documents on the display of your device. Quickword supports colors, bold, italics, and underline.

Quickword supports the viewing of documents saved in .doc format in Microsoft Word 97, 2000, and XP. Not all variations or features of the mentioned file formats are supported.

See also 'More information', p. 98.

### View Word documents

To move in the document, use the scroll key.

To search the document for text, select **Options** > **Find**.

You can also select **Options** and from the following:

Go to—to move to the start, end, or selected position within the document

Zoom-to zoom in or out

**Autoscroll**—to start automatic scrolling through the document. To stop scrolling, press .

### Quicksheet

With Quicksheet, you can read Microsoft Excel files on the display of your device.

Quicksheet supports the viewing of spreadsheet files saved in .xls format in Microsoft Excel 97, 2000, 2003, and XP. Not all variations or features of the mentioned file formats are supported.

See also 'More information', p. 98.

### View spreadsheets

To move around in the spreadsheet, use the scroll key.

To switch between worksheets, select **Options** > **Worksheet**.

To search the spreadsheet for a text within a value or formula, select Options > Find.

To change how the spreadsheet is displayed, select **Options** and from the following:

Pan—to navigate within the current worksheet by blocks. A block contains columns and rows displayed by a screen. To display the columns and rows, use the scroll key to select a block and OK.

Zoom-to zoom in or out

Freeze—to keep the highlighted row, column, or both visible while you move in the spreadsheet

Resize-to adjust the size of columns or rows

## Quickpoint

With Quickpoint, you can view Microsoft PowerPoint presentations on the display of your device.

Quickpoint supports the viewing of presentations created in .ppt format in Microsoft PowerPoint 97, 2000, and XP. Not all variations or features of the mentioned file formats are supported.

See also 'More information', p. 98.

### View presentations

To move between the slide, outline, and the notes view, press  $\bigcirc$  or  $\bigcirc$ .

To move to the next or previous slide in the presentation, press ① or ③.

To view the presentation in full screen, select **Options** > **Full screen**.

To expand items in the presentation outline in the outline view, select **Options** > **Expand entry**.

## More information

If you experience problems with Quickword, Quicksheet, or Quickpoint, visit www.quickoffice.com for more information. Support is also available by sending an e-mail to supportS60@quickoffice.com.

# **Tools**

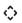

# Media Key

To open the shortcut assigned to the multimedia key, press and hold  $\, \diamond \, \,$ . To open a list of multimedia applications, press  $\, \diamond \, \,$ . To open the desired application, use the scroll key. To exit the list without selecting an application, press and hold  $\, \diamond \, \,$ .

To change the shortcuts, press  $\diamond$ , and scroll down. To change the default shortcut, select Multimedia key. To change the applications that are shown when you press  $\diamond$ , select Top, Left, Middle, and Right and the application.

Some shortcuts may be fixed, and you are not able to change them.

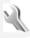

# Settings

To change settings, press  $\{g\}$ , and select Tools > Settings. To open a settings group, press  $\{g\}$ . Scroll to a setting you want to change, and press  $\{g\}$ .

Some settings may be preset for the device by your network operator or service provider, and you may not be able to change them.

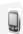

# Phone settings

### General

Phone language—Changing the language of the display texts in your device also affects the format used for date and time and the separators used, for example, in calculations. Automatic selects the language according to the information on your SIM card. After you change the display text language, the device restarts.

Changing the settings for **Phone language** or **Writing language** affects every application in your device, and the change remains effective until you change these settings again.

Writing language—Changing the language affects the characters and special characters available when writing text and the predictive text dictionary used.

Predictive text—Set the predictive text input On or Off for all editors in the device. The predictive text dictionary is not available for all languages.

Welcome note / logo—The welcome note or logo is displayed briefly each time you switch on the device. Select Default to use the default image, Text to write a welcome note, or Image to select an image from Gallery.

Orig. phone settings—You can reset some of the settings to their original values. To do this, you need the lock code. See 'Security', 'Phone and SIM', p. 106. After resetting, the device may take a longer time to power on. Documents and files are unaffected.

### Cover display

#### Personalization:

Wallpaper—Select the background image displayed on the cover display in the standby mode. If you select User defined in the wallpaper settings, the cropping tool frame is shown on top of the image you selected. The cropping tool frame is the size of the cover display, and you can zoom, rotate, and crop the area of the image you want to be displayed on the cover display.

**Closing animation**—Select a short animation to play when you close the cover.

Closing tone—Select a short tune to play when you close the cover.

**Opening tone**—Select a short tune to play when you open the cover and the device is in the standby mode.

#### Calls:

Answer if fold opened-Select No or Yes.

If fold closed-Select End call or Activate loudspeaker.

### Standby mode

Active standby—Use shortcuts to applications in the standby mode. See 'Active standby mode', p. 93.

**Left selection key**—Assign a shortcut to the left selection key ( ) in the standby mode.

**Right selection key**—Assign a shortcut to the right selection key ( ¬ ) in the standby mode.

Active standby apps.—Select the application shortcuts you want to appear in the active standby. This setting is only available if Active standby is on.

You can also assign keypad shortcuts for the different presses of the scroll key. The scroll key shortcuts are not available if the active standby is on.

Operator logo—This setting is only available if you have received and saved an operator logo. Select Off if you do not want the logo to be shown.

### Display

**Light sensor**—Adjust the basic brightness level of the display to lighter or darker. However, in extreme light conditions, the brightness of the display is automatically adjusted.

Power saver time-out—Select the time-out period after which the screen saver is activated.

**Light time-out**—Select a time-out after which the backlight of the display is switched off.

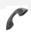

# Call settings

Send my caller ID—You can set your phone number to be displayed to (Yes) or hidden from (No) the person to whom you are calling, or the value may be set by your network operator or service provider when you make a subscription (Set by network) (network service).

Call waiting—If you have activated call waiting (network service), the network notifies you of a new incoming call while you have a call in progress. Set the function on (Activate) or off (Cancel), or check whether the function is activated (Check status).

Reject call with SMS—Select Yes to send a text message to a caller informing why you could not answer the call. See 'Answer or reject a call', p. 60.

Message text—Write a text to be sent in a text message when you reject a call.

Image in video call—You can deny video sending when you receive a video call. Select a still image to be displayed instead of video.

Automatic redial—Select On, and your device makes a maximum of 10 attempts to connect the call after an unsuccessful call attempt. To stop automatic redialing, press ...

Summary after call—Activate this setting if you want the device to briefly display the approximate duration of the last call.

Speed dialling—Select On, and the numbers assigned to the speed dialing keys ( 2 - 9 ) can be dialed by pressing and holding the key. See also 'Speed dial a phone number', p. 55.

Line in use—This setting (network service) is shown only if the SIM card supports two subscriber numbers, that is, two phone lines. Select which phone line you want to use for making calls and sending text messages. Calls on both lines can be answered irrespective of the selected line. If you select Line 2 and have not subscribed to this network

service, you will not be able to make calls. When line 2 is selected, **?** is shown in the standby mode.

☆ Tip! To switch between the phone lines, press and hold # in the standby mode.

Line change—To prevent line selection (network service), select Disable if supported by your SIM card. To change this setting, you need the PIN2 code.

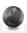

### Connection

### Data connections and access points

Your device supports packet data connections, such as GPRS in the GSM network. When you use your device in GSM and UMTS networks, multiple data connections can be active at the same time, and access points can share a data connection.

You can also use a wireless LAN data connection. See 'Wireless LAN', p. 16. Only one connection in one wireless LAN can be active at a time.

To establish a data connection, an access point is required. You can define different kinds of access points, such as:

- MMS access point to send and receive multimedia messages
- Access point for the Web application to view WML or XHTML pages

 Internet access point (IAP) to send and receive e-mail and connect to the Internet

Check the type of access point you need with your service provider for the service you want to access. For availability and subscription to packet data connection services, contact your network operator or service provider.

### Access points

You may receive access point settings in a message from a service provider. See 'Data and settings', p. 46. Some or all access points may be preset for your device by your service provider or network operator, and you may not be able to change, create, edit, or remove them. 

indicates a protected access point.

indicates a packet data access point, and wireless LAN access point.

To create a new access point, select Options > New access point. To edit the settings of an access point, select Options > Edit. Follow the instructions from your service provider.

**Connection name**—Enter a descriptive name for the connection

Data bearer—Select the data connection type.

Depending on the data connection you select, only certain setting fields are available. Fill in all fields marked with **Must be defined** or with a red asterisk. Other fields can be left empty, unless you have been instructed otherwise by your service provider.

To be able to use a data connection, the network service provider must support this feature, and if necessary, activate it for your SIM card.

#### Packet data

Follow the instructions from your service provider.

Access point name—You obtain the access point name from your network operator or service provider.

**User name**—The user name may be needed to make a data connection, and is usually provided by the service provider.

**Prompt password**—If you must enter the password every time you log in to a server, or if you do not want to save your password in the device, select **Yes**.

Password—A password may be needed to make a data connection, and is usually provided by the service provider.

Authentication—Select Normal or Secure.

**Homepage**—Depending on the access point you are setting up, enter the Web address or the address of the multimedia messaging center.

Select **Options** > **Advanced settings** to change the following settings:

Network type—Select the Internet protocol type to use: IPv4 settings or IPv6 settings. The other settings depend on the selected network type.

Phone IP address (for IPv4 only)—Enter the IP address of your device.

DNS address—In Primary DNS address, enter the IP address of the primary DNS server. In Secondary DNS addr., enter the IP address of the secondary DNS server. Contact your Internet service provider to obtain these addresses.

**Proxy serv. address**—Define the address for the proxy server.

**Proxy port number**—Enter the proxy port number.

### Wireless LAN

Follow the instructions from your service provider.

WLAN netw. name—Select Enter manually or Search for netw.. If you select an existing network, WLAN netw. mode and WLAN security mode are determined by the settings of its access point device.

WLAN netw. mode—Select Ad-hoc to create an ad hoc network and to allow devices to send and receive data directly; a wireless LAN access point device is not needed.

WLAN security mode—Select the encryption used: WEP, 802.1x (not for ad hoc networks), or WPA/WPA2. If you select Open network, no encryption is used. The WEP, 802.1x, and WPA functions can be used only if the network supports them.

WLAN security sett.—Enter the settings for the selected security mode:

Security settings for WEP:

Wep key in use—Select the WEP key number. You can create up to four WEP keys. The same settings must be entered on the wireless LAN access point device.

Authentication type—Select Open or Shared for the authentication type between your device and the wireless LAN access point device.

WEP key settings—Enter WEP encryption (length of the key), WEP key format (ASCII or Hexadecimal), and WEP key (the WEP key data in the selected format).

Security settings for 802.1x and WPA/WPA2:

WPA mode—Select the means of authentication: EAP to use an extensible authentication protocol (EAP) plug-in, or Pre-shared key to use a password. Complete the appropriate settings:

**EAP plug-in settings** (only for **EAP**)—Enter the settings as your service provider instructs.

Pre-shared key (only for Pre-shared key)—Enter a password. The same password must be entered on the wireless LAN access point device.

**TKIP encryption**—Select whether Temporal Key Integrity Protocol (TKIP) is used.

Homepage—Define a home page.

Select Options > Advanced settings and from the following:

IPv4 settings: Phone IP address (the IP address of your device), Subnet mask (the subnet IP address), Default gateway (the gateway), and DNS address—Enter the IP addresses of the primary and secondary DNS server. Contact your Internet service provider for these addresses.

IPv6 settings > DNS address—Select Automatic, Well-known, or User defined.

Ad-hoc channel (only for Ad-hoc)—To enter a channel number (1-11) manually, select User defined.

**Proxy serv. address**—Enter the address for the proxy server.

**Proxy port number**—Enter the proxy port number.

#### Packet data

The packet data settings affect all access points using a packet data connection.

Packet data conn.—If you select When available and you are in a network that supports packet data, the device registers to the packet data network. Starting an active packet data connection (for example, to send and receive e-mail) is quicker. If there is no packet data coverage, the device periodically tries to establish a packet data connection. If you select When needed, the device uses a packet data connection only if you start an application or action that needs it.

Access point—The access point name is needed to use your device as a packet data modem to your computer.

### Wireless LAN

**Show availability**—Select whether **s** is displayed when a wireless LAN is available.

Scan for networks—If you set Show availability to Yes, select how often the device searches for available wireless LANs and updates the indicator.

To view advanced settings, select **Options** > **Advanced settings**. Changing wireless LAN advanced settings is not recommended.

### Configs.

You may receive trusted server settings from your network operator or service provider in a configuration message, or the settings may be stored on your (U)SIM card. You can

save these settings to your device, view, or delete them in **Configs.**.

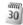

### Date and time

See 'Clock settings', p. 15 and language settings in 'General', p. 99.

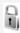

# Security

### Phone and SIM

PIN code request—When active, the code is requested each time the device is switched on. Deactivating the personal identification number (PIN) code request may not be allowed by some SIM cards. See 'Glossary of PIN and lock codes', p. 106.

PIN code, PIN2 code, and Lock code—You can change the lock code, PIN code, and PIN2 code. These codes can only include the numbers from **0** to **9**. If you forget any of these codes, contact your service provider. See 'Glossary of PIN and lock codes', p. 106.

Avoid using access codes similar to the emergency numbers to prevent accidental dialing of the emergency number.

**Autolock period**—You can set an autolock period, a time-out after which the device automatically locks. To turn off the autolock period, select **None**.

To unlock the device, enter the lock code.

When the device is locked, calls still may be possible to the official emergency number programmed into your device.

☆ Tip! To lock the device manually, press (i). A list of commands opens. Select Lock phone.

Lock if SIM changed—You can set the device to ask for the lock code when an unknown SIM card is inserted into your device. The device maintains a list of SIM cards that are recognized as the owner's cards.

Closed user group—You can specify a group of people to whom you can call and who can call you (network service).

When calls are limited to closed user groups, calls may be possible to the official emergency number programmed into your device.

Confirm SIM services—You can set the device to display confirmation messages when you are using a SIM card service (network service).

### Glossary of PIN and lock codes

If you forget any of these codes, contact your service provider.

Personal identification number (PIN) code—This code protects your SIM card against unauthorized use. The PIN code (4 to 8 digits) is usually supplied with the SIM card. After three consecutive incorrect PIN code entries, the code is blocked, and you need the PUK code to unblock it.

UPIN code—This code may be supplied with the USIM card. The USIM card is an enhanced version of the SIM card and is supported by UMTS mobile phones.

PIN2 code—This code (4 to 8 digits) is supplied with some SIM cards, and is required to access some functions in your device.

Lock code (also known as security code)—This code (5 digits) can be used to lock the device to avoid unauthorized use. The factory setting for the lock code is **12345**. To avoid unauthorized use of your device, change the lock code. Keep the new code secret and in a safe place separate from your device. If you forget the code, contact your service provider.

Personal unblocking key (PUK) code and PUK2 code—These codes (8 digits) are required to change a blocked PIN code or PIN2 code, respectively. If the codes are not supplied with the SIM card, contact the operator whose SIM card is in your device.

UPUK code—This code (8 digits) is required to change a blocked UPIN code. If the code is not supplied with the USIM card, contact the operator whose USIM card is in your device.

### Certif. management

Digital certificates do not guarantee safety; they are used to verify the origin of software.

In the certificate management main view, you can see a list of authority certificates that are stored in your device. Press ① to see a list of personal certificates, if available.

Digital certificates should be used if you want to connect to an online bank or another site or remote server for actions that involve transferring confidential information. They should also be used if you want to reduce the risk of viruses or other malicious software and be sure of the authenticity of software when downloading and installing software.

Important: Even if the use of certificates makes the risks involved in remote connections and software installation considerably smaller, they must be used correctly in order to benefit from increased security. The existence of a certificate does not offer any protection by itself; the certificate manager must contain correct, authentic, or trusted certificates for increased security to be available. Certificates have a restricted lifetime. If Expired certificate or Certificate not valid yet is shown

even if the certificate should be valid, check that the current date and time in your device are correct.

### View certificate details-check authenticity

You can only be sure of the correct identity of a server when the signature and the period of validity of a server certificate have been checked.

You are notified if the identity of the server is not authentic or if you do not have the correct security certificate in your device.

To check certificate details, scroll to a certificate, and select **Options** > **Certificate details**. When you open certificate details, the validity of the certificate is checked, and one of the following notes may be displayed:

- Certificate not trusted—You have not set any application to use the certificate. See 'Change the trust settings', p. 108.
- Expired certificate—The period of validity has ended for the selected certificate.
- Certificate not valid yet—The period of validity has not yet begun for the selected certificate.
- Certificate corrupted—The certificate cannot be used.
   Contact the certificate issuer.

### Change the trust settings

Before changing any certificate settings, you must make sure that you really trust the owner of the certificate and that the certificate really belongs to the listed owner.

Scroll to an authority certificate, and select Options > Trust settings. Depending on the certificate, a list of the applications that can use the selected certificate is shown. For example:

- Symbian installation: Yes—The certificate is able to certify the origin of a new Symbian operating system application.
- Internet: Yes—The certificate is able to certify servers.
- App. installation: Yes—The certificate is able to certify the origin of a new Java<sup>TM</sup> application.

Select Options > Edit trust setting to change the value.

### Track protect. object

Some copyright-protected music files may include a transaction identifier. Select whether you allow the identifier to be sent with the music file if you send or forward the file. The provider of the music file can use the identifier to track the distribution of the files.

### EAP plug-ins

You can view the EAP plug-ins currently installed in your device (network service). Some Internet access points that

use wireless LAN as a data bearer and WPA security mode use the plug-ins for authentication.

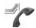

### Call divert

**Call divert** allows you to divert your incoming calls to your voice mailbox or another phone number. For details, contact your service provider.

Select which calls you want to divert and the desired diverting option. To divert voice calls when your number is busy or when you reject incoming calls, select If busy. Set the option on (Activate) or off (Cancel), or check whether the option is activated (Check status).

Several diverting options can be active at the same time. When all calls are diverted, \_\_\_\_\_ is shown in the standby mode.

Call barring and call diverting cannot be active at the same time.

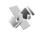

## Call barring

**Call barring** (network service) allows you to restrict the calls that you make or receive with the device. To change the settings, you need the restriction password from your service provider.

Select the desired barring option, and set it on (Activate) or off (Cancel), or check whether the option is active (Check status). Call barring affects all calls, including data calls.

Call barring and call diverting cannot be active at the same time.

When calls are barred, calls may be possible to the official emergency number programmed into your device.

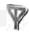

## Network

Your device can automatically switch between the GSM and UMTS networks. The GSM network is indicated with  $\pmb{\Psi}$  in the standby mode. The UMTS network is indicated with  $\pmb{3G}.$ 

Network mode (shown only if supported by the operator)—Select which network to use. If you select Dual mode, the device uses the GSM or UMTS network automatically, according to the network parameters and the roaming agreements between the network operators. Contact your network operator for more details.

Operator selection—Select Automatic to set the device to search for and select one of the available networks, or Manual to manually select the network from a list of networks. If the connection to the manually selected

network is lost, the device sounds an error tone and asks you to reselect a network. The selected network must have a roaming agreement with your home network, that is, the operator whose SIM card is in your device.

☆ Glossary: A roaming agreement is an agreement between two or more network service providers to enable the users of one service provider to use the services of other service providers.

**Cell info display**—Select **On** to set the device to indicate when it is used in a cellular network based on microcellular network (MCN) technology and to activate cell info reception.

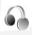

### **Enhancement**

In the standby mode,  $\bigcap$  indicates a compatible headset is connected, and  $\bigcap$  that the headset is unavailable, or a Bluetooth connection to a headset is lost.  $\bigcirc$  indicates a compatible loopset is connected and  $\bigcirc$  that a Text phone is connected.

Select Headset, Loopset, Text phone, Bluetooth handsfree, or Car kit and from the following:

**Default profile**—Set the profile that you want activated each time you connect a certain enhancement to your device. See 'Profiles—set tones', p. 91.

Automatic answer—Set if you want the device to answer an incoming call automatically after 5 seconds. If the ringing type is set to Beep once or Silent, automatic answer is disabled. Automatic answer is not available for Text phone.

Lights (for music stand and car kit)—Set whether lights remain on, or are switched off after the time-out.

If you are using a Text phone, you must activate it on your device. Press § , and select Tools > Settings > Enhancement > Text phone > Use Text phone > Yes.

# TV configuration

Press  $\{g\}$ , and select Tools > TV out. Select from the following:

TV system—Select PAL for PAL and SECAM TV system format or NTSC for NTSC TV system format.

Ratio-Select 4:3 or 16:9.

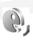

## Voice commands

You can use voice commands to control your device. For more information about the enhanced voice commands supported by your device, see 'Voice dialing', p. 55.

To activate enhanced voice commands for starting applications and profiles, you must open the Voice cm. application and its Profiles folder. Press  $\{g\}$ , and select Tools > Voice cm. > Profiles; the device creates voice tags for the applications and profiles. To use enhanced voice commands, press and hold  $\neg$  in the standby mode, and say a voice command. The voice command is the name of the application or profile displayed in the list.

To add more applications to the list, select Options > New application. To add a second voice command that can be used to start the application, select Options > Change command, and enter the new voice command as text. Avoid very short names, abbreviations, and acronyms.

To listen to the synthesized voice tag, select **Options** > **Playback**.

To change voice command settings, select Options > Settings. To switch off the synthesizer that plays recognized voice tags and commands in the selected device language, select Synthesiser > Off. To reset voice recognition learning, for example, when the main user of the device has changed, select Reset voice adapts..

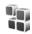

# **Application manager**

Press & and select Tools > App. mgr.. You can install two types of applications and software to your device:

- J2ME™ applications based on Java technology with the extension .jad or .jar ( ).
- Other applications and software suitable for the Symbian operating system ( ). The installation files have the .sis extension. Only install software specifically designed for your Nokia NXX. Software providers will often refer to the official model number of this product: the Nokia NXX-1.

Installation files may be transferred to your device from a compatible computer, downloaded during browsing, or sent to you in a multimedia message, as an e-mail attachment, or using Bluetooth connectivity or infrared. You can use Nokia Application Installer in Nokia PC Suite to install an application to your device. If you use Microsoft Windows Explorer to transfer a file, save the file to a memory card (local disk).

## Install applications and software

that the application is not fully installed, and that the application is not fully installed, and that the application is installed on the memory card.

Important: Only install and use applications and other software from sources that offer adequate security and protection against harmful software.

Before installation, note the following:

- To view the application type, version number, and the supplier or manufacturer of the application, select Options > View details.
- To display the security certificate details of the application, select Options > View certificate. See 'Certif. management', p. 107.
- If you install a file that contains an update or repair to an existing application, you can only restore the original application if you have the original installation file or a full back-up copy of the removed software package. To restore the original application, remove the application, and install the application again from the original installation file or the back-up copy.
- The .jar file is required for installing Java applications. If it is missing, the device may ask you to download it. If there is no access point defined for the application, you are asked to select one. When you are downloading the .jar file, you may need to enter a user name and password to access the server. You obtain these from the supplier or manufacturer of the application.
- 1 To locate an installation file, press § , and select Tools > App. mgr.. Alternatively, search the device

memory or a memory card (if inserted) in File mgr., or open a message in Messag. > Inbox that contains an installation file.

In App. mgr., select Options > Install. In other applications, scroll to the installation file, and press
 to start the installation.

During installation, the device shows information about the progress of the installation. If you are installing an application without a digital signature or certification, the device displays a warning. Continue installation only if you are sure of the origin and contents of the application.

To start an installed application, locate it in the menu, and press .

To start a network connection and to view extra information about the application, select Options > Go to web address, if available.

To see what software packages are installed or removed and when, select Options > View log.

To send your installation log to a help desk so that they can see what is installed or removed, select Options > Send log > Via text message or Via e-mail (available only if the correct e-mail settings are in place).

Important: Your device can only support one antivirus application. Having more than one application

with antivirus functionality could affect performance and operation or cause the device to stop functioning.

# Remove applications and software

Scroll to a software package, and select **Options** > **Remove**. Select **Yes** to confirm.

If you remove software, you can only reinstall it if you have the original software package or a full backup of the removed software package. If you remove a software package, you may no longer be able to open documents created with that software.

Note: If another software package depends on the software package that you removed, the other software package may stop working. Refer to the documentation of the installed software package for details.

# Settings

Select Options > Settings and from the following:

**Online certif. check**—Select to check the online certificates before installing an application.

**Default web address**—Set the default address used when checking online certificates.

Some Java applications may require a phone call, a message to be sent, or a network connection to a specific access point for downloading extra data or components. In

the App. mgr. main view, scroll to an application, and select Options > Suite settings to change settings related to that specific application.

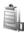

# Activation keys for copyright-protected files

Copyright protections may prevent some images, music (including ringing tones), and other content from being copied, modified, transferred or forwarded.

To view the digital rights activation keys stored in your device, press **G**, and select **Tools** > **Actv. keys** and from the following:

Valid keys—View keys that are connected to one or more media files and keys whose validity period has not started yet.

Invalid keys—View keys that are not valid; the time period for using the media file is exceeded or there is a protected media file in the device but no connected activation key.

Not in use—View keys that have no media files connected to them in the device.

To buy more usage time or extend the usage period for a media file, select an invalid activation key and Options > Activate content. Activation keys cannot be updated if

Web service message reception is disabled. See 'Web service messages', p. 47.

To view detailed information, such as the validity status and ability to send the file, scroll to an activation key, and press .

# **Troubleshooting**

## ARO

#### Access codes

- **Q:** What is my password for the lock, PIN, or PUK codes?
- **A:** The default lock code is **12345**. If you forget or lose the lock code, contact your device dealer.

If you forget or lose a PIN or PUK code, or if you have not received such a code, contact your network service provider.

For information about passwords, contact your access point provider, for example, a commercial Internet service provider (ISP), service provider, or network operator.

#### Application not responding

- Q: How do I close an application that is not responding?
- A: To open the application switching window, press and hold g: Scroll to the application, and press  $\Gamma$  to close the application.

#### Bluetooth connectivity

- Q: Why can't I find my friend's device?
- A: Check that both devices have activated Bluetooth connectivity.
  - Check that the distance between the two devices is not over 10 meters (33 feet) and that there are no walls or other obstructions between the devices.

Check that the other device is not in the hidden mode. Check that both devices are compatible.

- Q: Why can't I end a Bluetooth connection?
- A: If another device is connected to your device, you can either end the connection using the other device or by deactivating Bluetooth connectivity. Select Connect. > Bluetooth > Off.

#### **Browser services**

- Q: What do I do if the following message is displayed: No valid access point defined. Define one in Services settings.?
- **A:** Insert the correct browser settings. Contact your service provider for instructions.

#### Camera

- Q: Why do images look smudgy?
- A: Remove the protective plastic film covering the display and camera. Ensure that the camera lens protection window is clean.
- **Q:** Why is there audible noise from the camera when autofocus or optical zoom is used?
- A: Zoom and AF lens movement causes mechanical noise.
  Select Options > Settings > Optical zoom during
  recording > Off to eliminate mechanical noise caused
  by lens movement when recording.

- Q: Why do images or videos captured using night mode tend to be noisier under dark lighting conditions compared to normal mode?
- A: The output of the image sensor under the dark lighting conditions is more amplified with night mode than with normal mode to provide better brightness. In return, the noise level on the image or video increases.
- Q: Why do VGA video frames appear jagged when video stabilization is activated?
- A: Each video frame is enlarged from a smaller size within VGA to the VGA size when video stabilization is activated. Due to this, the quality within each frame is degraded compared to video without stabilization mode.

#### Display

- Q: Why do missing, discolored, or bright dots appear on the screen every time I turn on my device?
- A: This is a characteristic of this type of display. Some displays may contain pixels or dots that remain on or off. This is normal, not a fault.

#### Home network (UPnP)

- Q: Why can't I share files with other devices?
- A: Ensure that you have configured the home network settings. Select Connect. > Home network > Share content > Content sharing, and the other device is UPnP compatible.

Log

- **Q:** Why does the log appear empty?
- A: You may have activated a filter, and no communication events fitting that filter have been logged. To see all events, select My own > Log > Options > Filter > All communication.

#### Memory low

- Q: What can I do if my device memory is low?
- A: You can delete the following items regularly to avoid memory getting low:
- Messages from Inbox, Drafts, and Sent folders in Messag.
- Retrieved e-mail messages from the device memory
- Saved browser pages
- Images and photos in Gallery

To delete contact information, calendar notes, call timers, call cost timers, game scores, or any other data, go to the respective application to remove the data. If you are deleting multiple items and one of the following notes are shown: Not enough memory to perform operation. Delete some data first. or Memory low. Delete some data, try deleting items one by one (starting from the smallest item).

Q: How can I save my data before deleting it?

A: Save your data using one of the following methods:

- Use Nokia PC Suite to make a back-up copy of all data to a compatible computer.
- Send images to your e-mail address, then save the images to your computer.

- Send data using Bluetooth connectivity to a compatible device.
- Store data on a compatible memory card.

#### Messaging

Q: Why can't I select a contact?

Settings > Multim. msq..

A: The contact card does not have a phone number or an e-mail address. Add the missing information to the contact card in Contacts.

#### Multimedia messaging

- Q: What should I do when the device cannot receive a multimedia message because memory is full?
- A: The amount of memory needed is indicated in the error message: Not enough memory to retrieve message. Delete some data first. To view what kind of data you have and how much memory the different data groups consume, select File manager > Options > Memory details.
- Q: The note Retrieving message is shown briefly. What is happening?
- A: The device is trying to retrieve a multimedia message from the multimedia messaging center.

  Check that the settings for multimedia messaging are defined correctly and that there are no mistakes in phone numbers or addresses. Select Messaging > Options >
- **Q:** How can I end the data connection when the device starts a data connection again and again?

A: To stop the device from making a data connection, select Messaging and one of the following:

On receiving msg. > Defer retrieval—to have the multimedia messaging centre save the message to be retrieved later, for example, after you have checked the settings. After this change, the device still needs to send information notes to the network. To retrieve the message now, select Retr. immediately.

On receiving msg. > Reject message—to reject all incoming multimedia messages. After this change, the device needs to send information notes to the network, and the multimedia messaging center deletes multimedia messages that are waiting to be sent to you.

Multimedia recept. > Off—to ignore all incoming

# messaging. **PC connectivity**

Q: Why do I have problems connecting the device to my PC?

multimedia messages. After this change, the device does

not make any network connections related to multimedia

A: Ensure that Nokia PC Suite is installed and running on your PC. See the User Guide for Nokia PC Suite on the DVD-ROM. For further information on how to use Nokia PC Suite, see the help function on Nokia PC Suite or visit the support pages at www.nokia.com.

#### Wireless LAN

Q: Why can't I see a wireless LAN (WLAN) access point even though I know I'm within its range?

- A: The WLAN access point may use a hidden service set identifier (SSID). You can only access networks that use a hidden SSID if you know the correct SSID and have created a WLAN Internet access point for the network on your Nokia device.
- Q: How do I switch wireless LAN (WLAN) off on my Nokia device?
- A: You cannot switch off WLAN on your Nokia device. To reduce battery consumption, you can specify that your Nokia device does not scan for available networks.

To turn off the background scan:

- 1 Press § , and select Tools > Settings > Connection > Wireless LAN.
- 2 Select Scan for networks > Never.
- 3 To save your changes, select Done.

When Scan for networks is set to Never, your Nokia device still listens to available networks, and you can use available WLAN networks as usual.

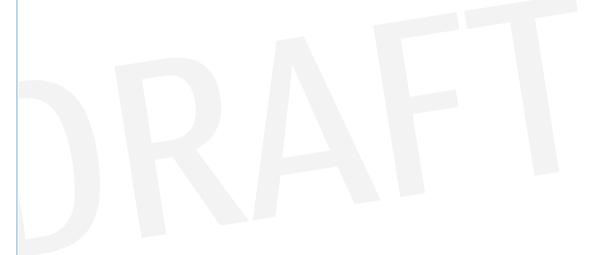

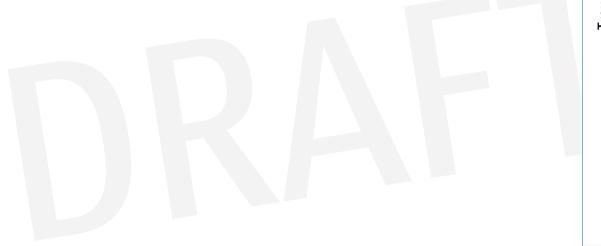

# **Battery information**

# Charging and discharging

Your device is powered by a rechargeable battery. The full performance of a new battery is achieved only after two or three complete charge and discharge cycles. The battery can be charged and discharged hundreds of times but it will eventually wear out. When the talk and standby times are noticeably shorter than normal, replace the battery. Use only Nokia approved batteries, and recharge your battery only with Nokia approved chargers designated for this device.

If a replacement battery is being used for the first time or if the battery has not been used for a prolonged period, it may be necessary to connect the charger then disconnect and reconnect it to begin charging the battery.

Unplug the charger from the electrical plug and the device when not in use. Do not leave a fully charged battery connected to a charger, since overcharging may shorten its lifetime. If left unused, a fully charged battery will lose its charge over time.

If the battery is completely discharged, it may take a few minutes before the charging indicator appears on the display or before any calls can be made.

Use the battery only for its intended purpose. Never use any charger or battery that is damaged.

Do not short-circuit the battery. Accidental short-circuiting can occur when a metallic object such as a coin, clip, or pen causes direct connection of the positive (+) and negative (-) terminals of the battery. (These look like metal strips on the battery.) This might happen, for example, when you carry a spare battery in your pocket or purse. Short-circuiting the terminals may damage the battery or the connecting object.

Leaving the battery in hot or cold places, such as in a closed car in summer or winter conditions, will reduce the capacity and lifetime of the battery. Always try to keep the battery between 15°C and 25°C (59°F and 77°F). A device with a hot or cold battery may not work temporarily, even when the battery is fully charged. Battery performance is particularly limited in temperatures well below freezing.

Do not dispose of batteries in a fire as they may explode. Batteries may also explode if damaged. Dispose of batteries according to local regulations. Please recycle when possible. Do not dispose as household waste.

# Nokia battery authentication guidelines

Always use original Nokia batteries for your safety. To check that you are getting an original Nokia battery, purchase it from an authorized Nokia dealer, look for the Nokia Original Enhancements logo on the packaging, and inspect the hologram label using the following steps:

Successful completion of the four steps is not a total assurance of the authenticity of the battery. If you have any reason to believe that your battery is not an authentic original Nokia battery, you should refrain from using it and take it to the nearest authorized Nokia service point or dealer for assistance. Your authorized Nokia service point or dealer will inspect the battery for authenticity. If authenticity cannot be verified, return the battery to the place of purchase.

## Authenticate hologram

- When looking at the hologram on the label, you should see the Nokia connecting hands symbol from one angle and the Nokia Original Enhancements logo when looking from another angle.
- 2 When you angle the hologram left, right, down, and up, you should see 1, 2, 3, and 4 dots on each side respectively.

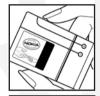

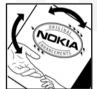

3 Scratch the side of the label to reveal a 20-digit code, for example, 12345678919876543210. Turn the battery so that the numbers are facing upwards. The 20-digit code reads starting from the number at the top row followed

by the bottom row.

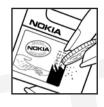

4 Confirm that the 20-digit code is valid by following the instructions at www.nokia.com/batterycheck.

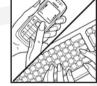

To create a text message, enter the 20-digit code, for example, 12345678919876543210, and send to +44 7786 200276.

National and international operator charges will apply.

You should receive a message indicating whether the code can be authenticated.

#### What if your battery is not authentic?

If you cannot confirm that your Nokia battery with the hologram on the label is an authentic Nokia battery, please do not use the battery. Take it to the nearest authorized Nokia service point or dealer for assistance. The use of a battery that is not approved by the manufacturer may be dangerous and may result in poor performance and damage to your device

and its enhancements. It may also invalidate any approval or warranty applying to the device.

To find out more about original Nokia batteries, visit www.nokia.com/battery.

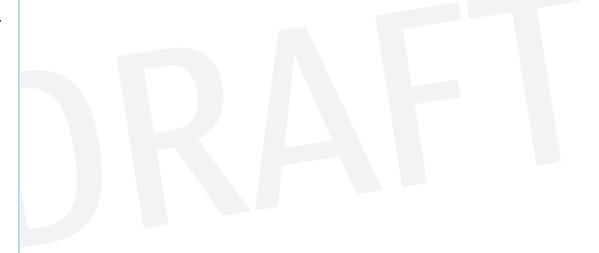

# Care and maintenance

Your device is a product of superior design and craftsmanship and should be treated with care. The suggestions below will help you protect your warranty coverage.

- Keep the device dry. Precipitation, humidity, and all types
  of liquids or moisture can contain minerals that will
  corrode electronic circuits. If your device does get wet,
  remove the battery, and allow the device to dry completely
  before replacing it.
- Do not use or store the device in dusty, dirty areas. Its moving parts and electronic components can be damaged.
- Do not store the device in hot areas. High temperatures can shorten the life of electronic devices, damage batteries, and warp or melt certain plastics.
- Do not store the device in cold areas. When the device returns to its normal temperature, moisture can form inside the device and damage electronic circuit boards.
- Do not attempt to open the device other than as instructed in this guide.
- Do not drop, knock, or shake the device. Rough handling can break internal circuit boards and fine mechanics.
- Do not use harsh chemicals, cleaning solvents, or strong detergents to clean the device.
- Do not paint the device. Paint can clog the moving parts and prevent proper operation.
- Use a soft, clean, dry cloth to clean any lenses (such as camera, proximity sensor, and light sensor lenses).
- Use only the supplied or an approved replacement antenna. Unauthorized antennas, modifications, or

- attachments could damage the device and may violate regulations governing radio devices.
- Use chargers indoors.
- Always create a backup of data you want to keep (such as contacts and calendar notes) before sending your device to a service facility.
- To allow the device to reset, power the device off, and remove the battery from time to time for optimum performance. Make back-up copies of all important data.

All of the above suggestions apply equally to your device, battery, charger, or any enhancement. If any device is not working properly, take it to the nearest authorized service facility for service.

# **Additional safety information**

Your device and its enhancements may contain small parts. Keep them out of the reach of small children.

## Operating environment

Remember to follow any special regulations in force in any area, and always switch off your device when its use is prohibited or when it may cause interference or danger. Use the device only in its normal operating positions. This device meets RF exposure guidelines when used either in the normal use position against the ear or when positioned at least 1.5 centimeters (5/8 inches) away from the body. When a carry case, belt clip, or holder is used for body-worn operation, it should not contain metal and should position the device the above-stated distance from your body.

In order to transmit data files or messages, this device requires a good quality connection to the network. In some cases, transmission of data files or messages may be delayed until such a connection is available. Ensure the above separation distance instructions are followed until the transmission is completed.

Parts of the device are magnetic. Metallic materials may be attracted to the device. Do not place credit cards or other magnetic storage media near the device, because information stored on them may be erased.

#### Medical devices

Operation of any radio transmitting equipment, including wireless phones, may interfere with the functionality of inadequately protected medical devices. Consult a physician or the manufacturer of the medical device to determine if they are adequately shielded from external RF energy or if you have any questions. Switch off your device in health care facilities when any regulations posted in these areas instruct you to do so. Hospitals or health care facilities may be using equipment that could be sensitive to external RF energy.

#### **Pacemakers**

Pacemaker manufacturers recommend that a minimum separation of 15.3 centimeters (6 inches) be maintained between a wireless phone and a pacemaker to avoid potential interference with the pacemaker. These recommendations are consistent with the independent research by and recommendations of Wireless Technology Research. Persons with pacemakers should:

- Always keep the device more than 15.3 centimeters (6 inches) from their pacemaker
- Not carry the device in a breast pocket
- Hold the device to the ear opposite the pacemaker to minimise the potential for interference.

If you suspect interference, switch off your device, and move the device away.

#### Hearing aids

Some digital wireless devices may interfere with some hearing aids. If interference occurs, consult your service provider.

#### Vehicles

RF signals may affect improperly installed or inadequately shielded electronic systems in motor vehicles such as electronic fuel injection systems, electronic antiskid (antilock) braking systems, electronic speed control systems, and air bag systems. For more information, check with the manufacturer or its representative of your vehicle or any equipment that has been added

Only qualified personnel should service the device, or install the device in a vehicle. Faulty installation or service may be dangerous and may invalidate any warranty that may apply to the device. Check regularly that all wireless device equipmen in your vehicle is mounted and operating properly. Do not store or carry flammable liquids, gases, or explosive materials in the same compartment as the device, its parts, or enhancements. For vehicles equipped with an air bag, remember that air bags inflate with great force. Do not place objects, including installed or portable wireless equipment in the area over the air bag or in the air bag deployment area. If in-vehicle wireless equipment is improperly installed and the air bag inflates, serious injury could result.

Using your device while flying in aircraft is prohibited. Switch off your device before boarding an aircraft. The use of wireless teledevices in an aircraft may be dangerous to the operation

of the aircraft, disrupt the wireless telephone network, and may be illegal.

#### Potentially explosive environments

Switch off your device when in any area with a potentially explosive atmosphere, and obey all signs and instructions. Potentially explosive atmospheres include areas where you would normally be advised to turn off your vehicle engine. Sparks in such areas could cause an explosion or fire resulting in bodily injury or even death. Switch off the device at refueling points such as near gas pumps at service stations. Observe restrictions on the use of radio equipment in fuel depots, storage, and distribution areas, chemical plants or where blasting operations are in progress. Areas with a potentially explosive atmosphere are often but not always clearly marked. They include below deck on boats, chemical transfer or storage facilities, vehicles using liquefied petroleum gas (such as propane or butane), and areas where the air contains chemicals or particles such as grain, dust, or metal powders.

## **Emergency calls**

Important: Wireless phones, including this device, operate using radio signals, wireless networks, landline networks, and user-programmed functions. Because of this, connections in all conditions cannot be guaranteed. You should never rely solely on any wireless device for essential communications like medical emergencies.

#### To make an emergency call:

- 1 If the device is not on, switch it on. Check for adequate signal strength.
  - Some networks may require that a valid SIM card is properly inserted in the device.
- 2 Press as many times as needed to clear the display and ready the device for calls.
- 3 Enter the official emergency number for your present location. Emergency numbers vary by location.
- 4 Press the **key**.

If certain features are in use, you may first need to turn those features off before you can make an emergency call. If the device is in the offline or flight profile mode, you may need to change the profile. Consult this guide or your service provider for more information.

When making an emergency call, give all the necessary information as accurately as possible. Your wireless device may be the only means of communication at the scene of an accident. Do not end the call until given permission to do so.

#### Certification information (SAR)

THIS MOBILE DEVICE MEETS GUIDELINES FOR EXPOSURE TO RADIO WAVES.

Your mobile device is a radio transmitter and receiver. It is designed not to exceed the limits for exposure to radio waves recommended by international guidelines. These guidelines were developed by the independent scientific organization

ICNIRP and include safety margins designed to assure the protection of all persons, regardless of age and health.

The exposure guidelines for mobile devices employ a unit of measurement known as the Specific Absorption Rate or SAR. The SAR limit stated in the ICNIRP guidelines is 2.0 watts/kilogram (W/kg) averaged over ten grams of tissue. Tests for SAR are conducted using standard operating positions with the device transmitting at its highest certified power level in all tested frequency bands. The actual SAR level of an operating device can be below the maximum value because the device is designed to use only the power required to reach the network. That amount changes depending on a number of factors such as how close you are to a network base station. The highest SAR value under the ICNIRP guidelines for use of the device at the ear is 0.84 W/kg.

Use of device accessories and enhancements may result in different SAR values. SAR values may vary depending on national reporting and testing requirements and the network band. Additional SAR information may be provided under product information at www.nokia.com.

Your mobile device is also designed to meet the requirements for exposure to radio waves established by the Federal Communications Commission (USA) and Industry Canada. These requirements set a SAR limit of 1.6 W/kg averaged over one gram of tissue. The highest SAR value reported under this standard during product certification for use at the ear is 0.58 W/kg and when properly worn on the body is 0.63 W/kg. Information about this device model can be found at http://www.fcc.gov/oet/fccid by searching the equipment authorization system using FCC ID: QVVRM-156.

# Index

| A                                  | call register                   | clock 14                          |
|------------------------------------|---------------------------------|-----------------------------------|
| access points 102                  | See <i>log</i>                  | alarm 14                          |
| settings 102                       | calls                           | settings 15                       |
| activation keys 113                | dialled numbers 62              | codes 105                         |
| alarms                             | duration 62                     | lock code                         |
| alarm clock 14                     | international 54                | PIN code 106                      |
| applications                       | received 62                     | PIN2 code 106                     |
| installing 111                     | settings 101                    | security code 106                 |
| Java 111                           | settings for call diverting 108 | computer connections 82           |
| В                                  | transferring 61                 | conference call 54                |
| backing up 19                      | camera                          | connection settings 102           |
| Bluetooth 78                       | adjusting lighting and color 27 | contact cards 64                  |
| connecting two devices, pairing 80 | editing videos 30               | inserting pictures 64             |
| device address 80                  | flash 27                        | sending 64                        |
| headset 109                        | image setup settings 27         | storing DTMF tones 61             |
| pairing 80                         | imaging mode 10                 | copying                           |
| security 79                        | saving video clips 22           | contacts between the SIM card and |
| switching off 81                   | scenes 27                       | device memory 65                  |
| bookmarks 67                       | self-timer 26                   | copyright protection              |
| C                                  | sequence mode 26                | see activation keys               |
| cache, clearing 69                 | still image camera settings 25  | D                                 |
| calendar                           | video recorder settings 23      | data connections                  |
| create entries 89                  | certificates 107                | details 83                        |
| synchronizing PC Suite 89          | clear screen                    | ending 83                         |
| Jinemonizing i e Juice 00          | See standby mode                |                                   |

| indicators 13                  | G                               | loopset settings 109          |
|--------------------------------|---------------------------------|-------------------------------|
| date 14                        | gallery 29                      | loudspeaker 14                |
| device manager 85              | backup files 40                 | M                             |
| digital rights management, DRM | ordering files in albums 34, 35 | mailbox 47                    |
| see activation keys            | presentations 34                | automatic retrieving 48       |
| E                              | TV out mode 33                  | media files                   |
| editing videos                 | H                               | fast forward 74               |
| adding effects 31              | handsfree                       | file formats 73               |
| adding sound clips 30          | see loudspeaker                 | mute sound 74                 |
| adding transitions 30          | headset settings 109            | rewind 74                     |
| custom video clips 30          | help application 21             | memory                        |
| e-mail 44                      | Home network 17                 | clearing memory 20, 62        |
| automatic retrieving 48        |                                 | viewing memory consumption 20 |
| opening 48                     | indicators 13                   | memory card 19                |
| remote mailbox 47              | Internet                        | menu, rearranging 91          |
| retrieving from mailbox 47     | See Web                         | messaging                     |
| settings 51                    | Internet access points (IAP)    | e-mail 44                     |
| viewing attachments 48         | See access points               | multimedia messages 44        |
| F                              |                                 | text messages 44              |
| file formats                   | Java                            | modes                         |
| .jad 111                       | See applications                | fold closed 9                 |
| .jar 111                       |                                 | fold open 10                  |
| .sis 111                       | L                               | imaging 10                    |
| RealPlayer 73                  | lock code 106                   | view mode 11                  |
| file manager 20                | log                             | movies, muvees                |
| fixed dialing 65               | erasing contents 63             | quick muvees 76               |
| FM radio 71                    | filtering 63                    | multimedia messages 44        |
|                                | log duration 63                 | music player 38               |

| <b>S</b>                                                                                                    | UPUK code 107                                                                                                    |
|----------------------------------------------------------------------------------------------------|----------------------------------------------------------------------------------------------------|
| scenes                                                                                                    | shortcuts 11                                                                                                    |
| image scenes 28                                                                                                    | SIM card                                                                                                    |
| video scenes 28                                                                                                    | copying names and numbers to                                                                                                    |
| security code See lock code sending contact cards, business cards 64 video clips 32 service commands 42 settings access codes 105 access points 102 Bluetooth connectivity 79 calendar 90 call barring 108 | phone 65 messages 49 names and numbers 65 sis file 111 snooze 14 software transferring a file to your device 111 sound clips 29 sounds muting a ringing tone 60 recording sounds 95                                                                                                    |
| 3                                                                                                    | speed dialling 55                                                                                                    |
|                                                                                                    | standby mode 91                                                                                                    |
| date and time 105                                                                                                    | svg files 34<br>synchronization 85                                                                                                    |
|                                                                                                    | T                                                                                                    |
|                                                                                                    | text messages 44                                                                                                    |
| original settings 100<br>personalizing the phone 91<br>PIN code 106<br>screen saver 101                                                                                                    | themes 92 time 14 transferring content from another device 12                                                                                                    |
|                                                                                                    | scenes image scenes 28 video scenes 28 security code See lock code sending contact cards, business cards 64 video clips 32 service commands 42 settings access codes 105 access points 102 Bluetooth connectivity 79 calendar 90 call barring 108 call diverting 108 certificates 107 data connections 102 date and time 105 display 101 language 99 lock code 106 original settings 100 personalizing the phone 91 PIN code 106 |

| U                                    |
|--------------------------------------|
| Universal Plug and Play 17           |
| security 18                          |
| UPIN code 106                        |
| UPUK code 107                        |
| USSD commands 42                     |
| V                                    |
| video call 56                        |
| answering 60                         |
| rejecting 60                         |
| video clips 29                       |
| video player                         |
| See RealPlayer                       |
| Visual Radio 71                      |
| viewing content 72                   |
| visual service ID 72                 |
| voice commands 110                   |
| voice dialling 55                    |
| voice mailbox 54                     |
| changing the phone number 54         |
| diverting calls to voice mailbox 108 |
| voice messages 54                    |
| voice tags 110                       |
| making calls 55                      |
| volume control 14                    |
| during a call 54                     |
| loudspeaker 14                       |
|                                      |

# Web access points, see access points browser 67 wireless LAN 16, 83 access point settings 103 create IAP 16 creating IAP 84 security 18 see also Universal Plug and Play see also Universal Plug and Play